# VYSOKÁ ŠKOLA BÁŇSKÁ – TECHNICKÁ UNIVERZITA OSTRAVA

Hornicko-geologická fakulta Institut geoinformatiky

# VYUŽITÍ OPEN SOURCE NÁSTROJŮ VE VÝUCE ZEMĚPISU NA STŘEDNÍ ŠKOLE

**Bakalářská práce** 

Autor: Jan Trčka

Vedoucí bakalářské práce: Ing. Lucie Juřikovská

Ostrava 2011

Prohlášení:

Celou bakalářskou práci včetně příloh, jsem vypracoval samostatně a uvedl jsem všechny použité podklady a literaturu.

Byl isem seznámen s tím, že na moji bakalářskou práci se plně vztahuje zákon č.121/2000 Sb. - autorský zákon, zejména § 35 - využití díla v rámci občanských a náboženských obřadů, v rámci školních představení a využití díla školního a § 60 - školní dílo.

Beru na vědomí, že Vysoká škola báňská – Technická univerzita Ostrava (dále jen VŠB-TUO) má právo nevýdělečně, ke své vnitřní potřebě, bakalářskou práci užít (§ 35 odst, 3).

Souhlasím s tím, že jeden výtisk bakalářské práce bude uložen v Ústřední knihovně VŠB-TUO k prezenčnímu nahlédnutí a jeden výtisk bude uložen u vedoucího bakalářské práce. Souhlasím s tím, že údaje o bakalářské práci, obsažené v abstraktu, budou zveřejněny v informačním systému VŠB-TUO.

Rovněž souhlasím s tím. že kompletní text bakalářské práce bude publikován v materiálech zajišťujících propagaci VŠB-TUO, vč. příloh časopisů, sborníků z konferencí, seminářů apod. Publikování textu práce bude provedeno v omezeném rozlišení, které bude vhodné pouze pro čtení a neumožní tedy případnou transformaci textu a dalších součástí práce do podoby potřebné pro jejich další elektronické zpracování.

Bylo sjednáno, že s VŠB-TUO, v případě zájmu z její strany, uzavřu licenční smlouvu s oprávněním užít dílo v rozsahu § 12 odst. 4 autorského zákona.

Bylo siednáno, že užít své dílo - bakalářskou práci nebo poskytnout licenci k jejímu využití mohu jen se souhlasem VŠB-TUO, která je oprávněna v takovém případě ode mne požadovat přiměřený příspěvek na úhradu nákladů, které byly VŠB-TUO na vytvoření díla vynaloženy (až do jejich skutečné výše).

V Ostravě 5. duben 2011

Jan Trčka

Jan Trčka: Využití Open Source GIS nástrojů ve výuce zeměpisu na střední škole

Poděkování

**Děkuji Ing. Lucii Juřikovské za vedení mé bakalářské práce. Děkuji také Ing. Janu Ježkovi Ph.D., Davidu Juřinovi a Ing. Jáchymu Čepickému za poskytnuté konzultace při vypracování bakalářské práce.** 

Anotace:

**Práce se snaží doporučit nejvhodnější Open Source program pro studenty zeměpisu na střední škole. Vyučujícím byly vybrány pro posouzení programy QGIS, uDIG, GRASS. V první části této práce jsme se seznámili s vybranými programy. Kritéria, podle kterých byly programy sledovány (testovány) jsou uvedeny v druhé části. Třetí část práce se zaměřuje na popis WMS služby a obecné zásady tvorby tematických map. Další část obsahuje návod zadaných úloh v programových produktech. Na závěr je provedeno zhodnocení a doporučení nejvhodnějšího programu.** 

Klíčová slova: Open Source GIS, tematická mapa, digitalizace, WMS služba

Summary:

**The bachelor thesis tries to recommend the most appropriate Open Source programme for students of the geography at the high school. The programs QGIS, iDIG and GRASS have been selected for teachers to asses. In the first part we became acquainted with selected programs. In the second part there are introduced criteria on the grounds of which the programs were tested. The third part focuses on the description of the WMS service and on general principles of the map production. The next part includes the instruction for the specified tasks in the program products. The assessment and the recommendation of the most suitable program are at the conclusion.** 

Keywords: Open Source GIS, thematic map, digitizing, WMS service

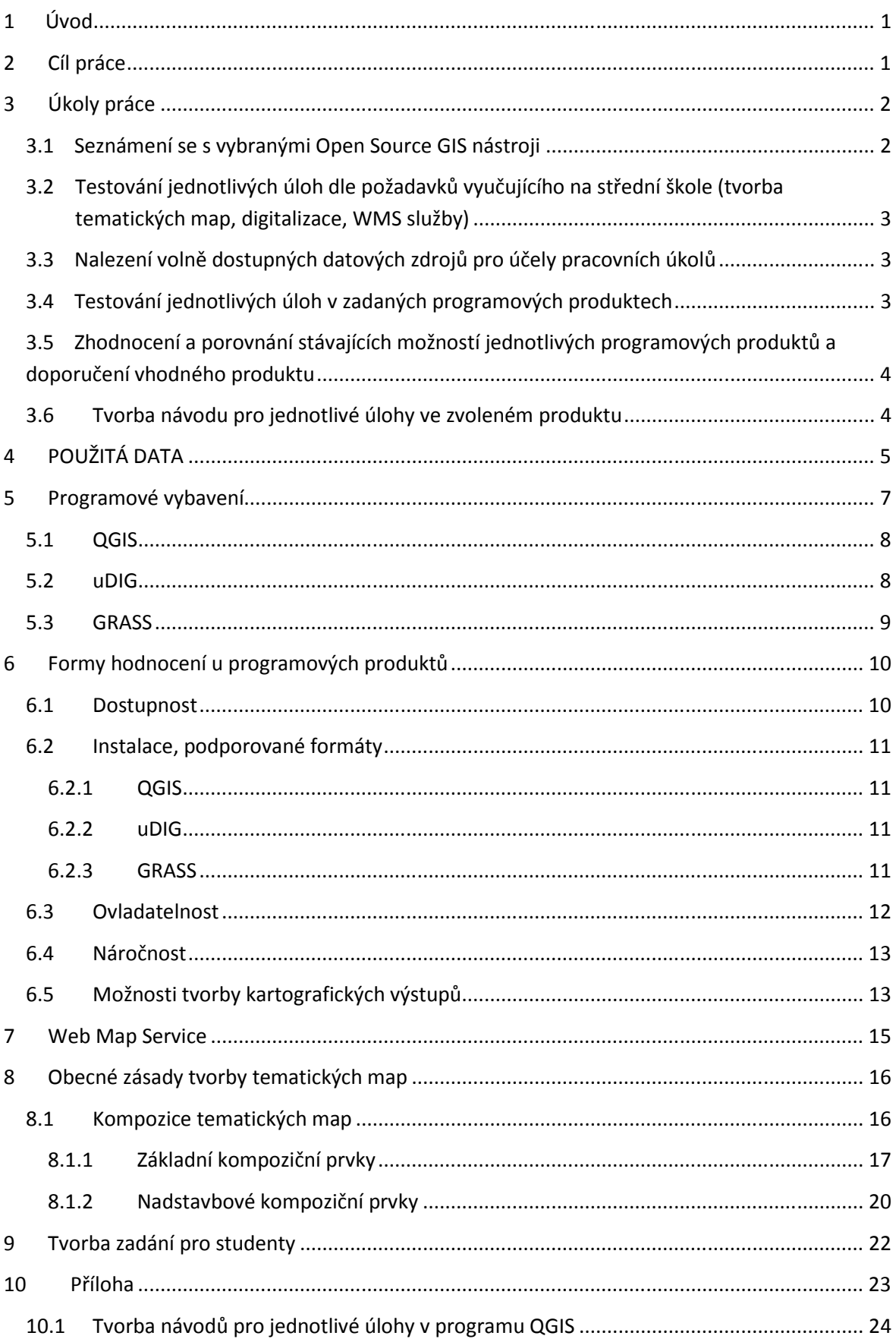

### Jan Trčka: Využití Open Source GIS nástrojů ve výuce zeměpisu na střední škole

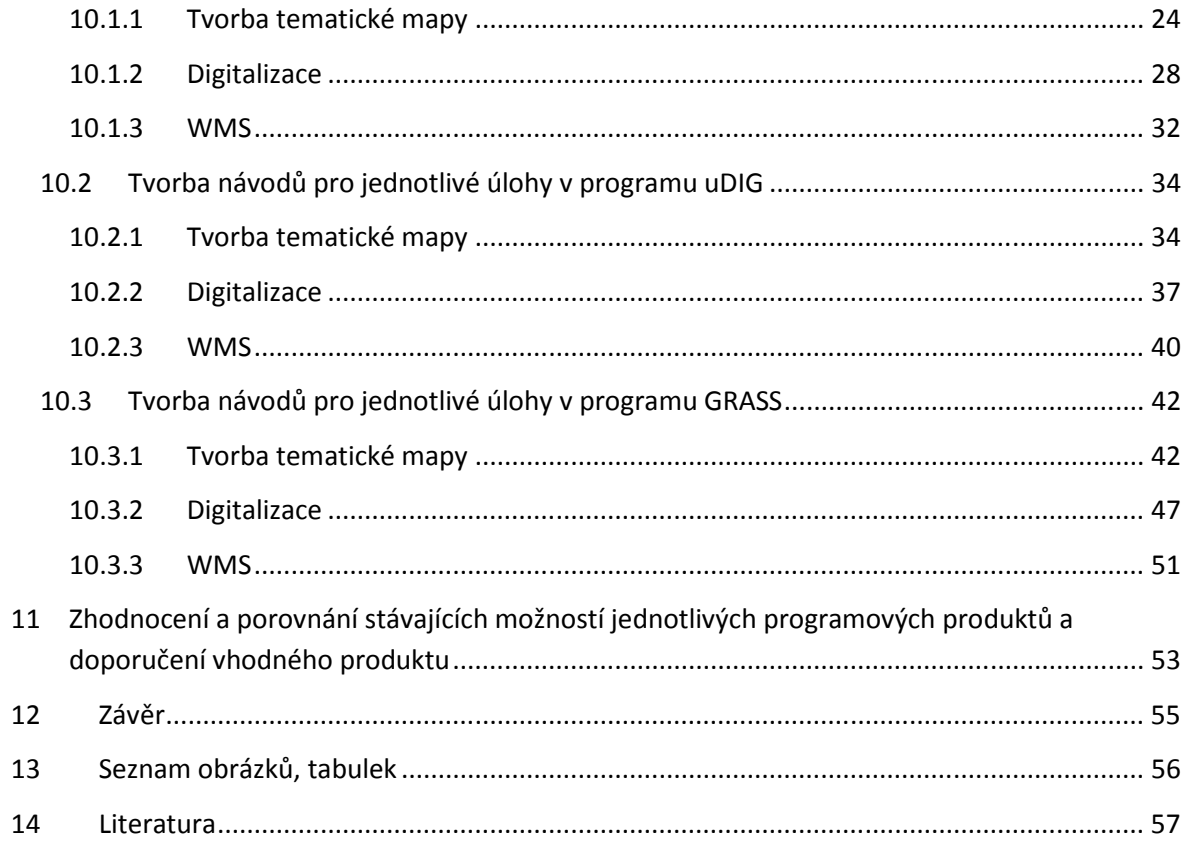

# **Seznam použitých zkratek**

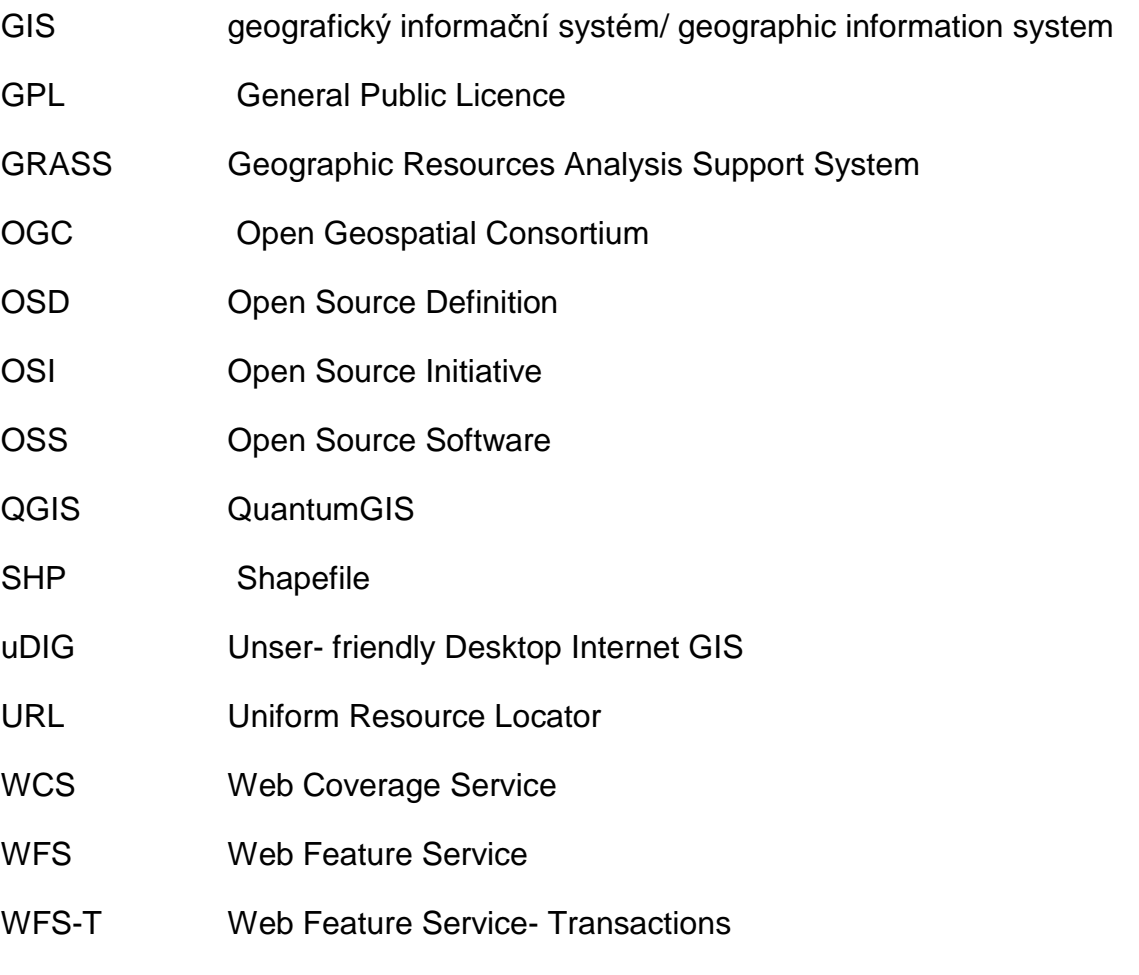

WMS Web Map Service

# **1 Úvod**

V této době velmi významnou a denně se rozvíjející informační složkou jsou geografické informační systémy. Nároky v současné době jsou stále zvyšovány a jsou žádány nové nástroje.

GIS je informační technologie, která umožňuje zpracovávat, analyzovat a prezentovat uživatelům prostorová data např. možnost modelování záplavových oblastí, mapování poškozené vegetace, podmáčení půdy atd. Geoinformační systémy můžeme chápat jako software, aplikace nebo jako technologie.

Geoinformační technologie představují nástroj, kterým je také možné oživit vyučování celé řady vzdělávacích oborů. Zapojení těchto technologií do výuky může studenty navést k atraktivnímu a tvůrčímu používání geodat a geoinformací, ale především jim umožní chápání prostorových vazeb jednotlivých objektů a jevů na Zemi v širších souvislostech.[12]

Práce je zaměřena na Open Source GISy, tedy na nelicencované programové produkty. Úkolem je provést zadané úlohy, zhodnotit, porovnat a vytvořit návod pro studenty zeměpisu na střední škole.

### **2 Cíl práce**

Cílem práce je nalézt nejvhodnější Open Source GIS produkt pro střední školy, který dokáže splnit kritéria na něj kladená. Střední školy jakožto institut nevyužijí plně vlastností těchto programových produktů, spíše zde bude hrát hlavní roli jednoduchost, rychlost a samozřejmě také přehlednost. Studentiuživatelé nebudou mít možnost dlouhého školení, jde především o vyzkoušení si jednoduchých, ale přesto důležitých operací, které budou provádět v hodinách zeměpisu.

Je zde kladen důraz na funkčnost, stabilitu a dostupnost (Open Source) programu. Úkolem práce není za každou cenu nalézt co nejjednodušší programový produkt. Dá se čekat, že Open Source nebudou mít takovou propracovanost jako licenční programový produkt např. ArcGIS, ale v tomto případě nám jde o dostupné produkty, které si může střední škola dovolit. Na druhou stranu tyto nekomerční nástroje se stále vyvíjejí a může se stát, že jednoho dne budou stejně tak dobré ne-li lepší než zmiňované licenční programy.

Tato práce má také ukázat, jak lze snadno a bez velkých finančních nároků provést úkoly, které se mohou i v běžném životě hodit, např. vytvoření digitální mapy.

# **3 Úkoly práce**

V této části se budeme zabývat hlavními úkoly této práce. Jde především o určení a jasné vymezení problematiky, kudy se naše práce bude ubírat.

- Seznámení se s vybranými Open Source GIS nástroji dle dohody s vedoucím práce
- Testování jednotlivých úloh dle požadavků vyučujícího na střední škole (tvorba tematických map, digitalizace, WMS služby)
- Nalezení volně dostupných datových zdrojů pro účely pracovních úkolů
- Testování jednotlivých úloh v zadaných programových produktech
- Zhodnocení a porovnání stávajících možností jednotlivých programových produktů a doporučení vhodného produktu
- Tvorba návodu pro jednotlivé úlohy ve zvoleném produktu

### **3.1 Seznámení se s vybranými Open Source GIS nástroji**

Open Source GIS produktů existuje celá řada. Mezi nejznámější a často používané jsou QGIS, uDIG a GRASS. Po domluvě s vedoucím bakalářské práce a žadatelem (vyučujícím) ze strany střední školy bylo rozhodnuto, že právě tyto tři programy budu testovat. Důvodem proč právě tyto programové produkty bylo také to, že hned dva z nich jsou uvedeny v českém jazyce, což si myslím, že právě studenti tuto skutečnost ocení. V případě programu GRASS není čeština plnohodnotná, například při nastavování podrobnějších paramatrů jsou dialogová okna v angličtině. Závěrem lze říct, že je toto počínání ze strany GRASSu vítanou pomocí. Ocení to lidé, kteří s tímto programem začínají a neoplývají zrovna znalostmi cizího jazyka.

### **3.2 Testování jednotlivých úloh dle požadavků vyučujícího na střední škole (tvorba tematických map, digitalizace, WMS služby)**

Úlohy, které byly vybrány pro testování v zadaných programech, byly zvoleny na základě žádosti vyučujícího zeměpisu. V dnešní době už není problém díky výkonné výpočetní technice provádět i graficky náročnější operace. Jako veliká výhoda je skutečnost, že studenti si mohou vyzkoušet věci, které se v dřívějších dobách prováděly pouze ve firmách a institucích, které měly na tyto úlohy technické vybavení.

### **3.3 Nalezení volně dostupných datových zdrojů pro účely pracovních úkolů**

Je zde kladen důraz především na to, aby data byla volně dostupná. V tomto případě lze využít cvičná data, která nabízí GRASS verze 0.3.0. Jde o Geografická data ČR, jedná se o data pokrývající celé území České republiky. Data lze stáhnout na Internetu případně jsou také na GISák Live CD. Nabízená data jsou zde v interním formátu GRASS, tak upravena do formátu SHP, což nám umožňuje využít tato data i v dalších dvou programech. Volně dostupných dat, která můžeme využít, je tedy dost, je jen na nás, která použijeme.

### **3.4 Testování jednotlivých úloh v zadaných programových produktech**

Protože nebyly konkrétně určeny vedoucím bakalářské práce verze programů, ve kterých bude probíhat testování, byly vybrány:

- QGIS 1.1.1
- uDIG 1.0.2.
- GRASS 6.4.0, 6.4.0. Win

Testování neobsahovalo pouze praktickou část, ale zaměřilo se na také na instalaci, ovladatelnost, přehlednost, mimo jiné i dostupnost a v jakém cizím jazyce program s uživatelem komunikuje.

### **3.5 Zhodnocení a porovnání stávajících možností jednotlivých programových produktů a doporučení vhodného produktu**

V závěru této práce došlo ke zhodnocení a porovnání jednotlivých programových produktů. Doporučení toho nejvhodnějšího a naopak toho nejméně vhodného programu pro studenty zeměpisu.

### **3.6 Tvorba návodu pro jednotlivé úlohy ve zvoleném produktu**

V této části práce jsme se zaměřili na vytvoření návodů pro dosažení požadovaného výsledku. V tomto případě (digitalizovaného snímku, tematické mapy, připojení WMS služby). Je to také z toho důvodu, že z těchto návodů budou čerpat studenti, kterým by tento návod v praxi měl usnadnit práci.

Pro začátek je důležité se seznámit s prostředím daného programového produktu. Není zde uveden pouze návod, jak zdárně zvládnout zadanou úlohu, ale také jednoduchý popis prostředí, ve kterém se tyto úlohy budou provádět. Což by mohlo pomoci jednak k orientaci v prostředí a také rozšíření znalostí.

# **4 POUŽITÁ DATA**

Pro vypracování některých úloh byla použita volně dostupná Geografická data ČR pro GRASS, verze 0.3.0., obsahující jak vektorová, tak rastrová data České Republiky. [1]

Data můžeme také pořídit na internetu [2] na domovských stránkách GRASSu. Poskytované data jsou ve formátu GRASS a SHP.

Rastrová data:

- dem\_gtopo30 digitalní výškový model (GTOPO30)
- dem srtm digitální výškový model (SRTM)

Vektorová data:

- casti\_obce části obce
- cesty turistické trasy ( okres Žďár nad Sázavou)
- cfm různé, nezařazeno (např. městský park, rezervace, letiště, restaurace.. )
- cr statní hranice ČR
- czfree nodes uzly sítě CZFree
- dsnimky náhledová mapa družicových snímků
- klad\_zm10 klad listů Základní mapy 1: 10000
- kraje\_pseudo nepravá mapa krajů
- mes\_casti městské části
- $m$ ěsta  $b obce$
- města p města
- $obce obce$
- okresy pseudo nepravá mapa okresů
- reky vodní toky
- silnice silniční síť
- silnice pasport silniční síť pasporty
- silnice úseky úseky silniční sítě
- silnice uzly uzly silniční sítě
- voda vodní plochy
- železnice železniční síť

Podrobný popis jednotlivých vrstev použité datové sady s jejich atributy je možné nalézt v metadatech, která se k této sadě vztahují [3].

Abychom mohli provést digitalizaci území, což je jedna ze zadaných úloh, musíme si obstarat letecký snímek v našem případě libovolný. Protože se jedná o data, která budou použita jako podklad pro digitalizaci pro studenty na střední škole, můžeme využít leteckých snímků mapových serverů (mapy.cz). Letecké snímky jsou samozřejmě licencované, v tomto případě bylo zvoleno cesty, která bude pouze pro testování úlohy.

V případě zobrazení WMS služby jsou použitá data importována z mapového serveru WMS Statutární město Ostrava pro QGIS. V případě programu uDIG jsou to data WMS služba města Prahy. Pro program GRASS byla zvolena data WMS pro North Carolina poskytnutá z NASA.

### **5 Programové vybavení**

Tato kapitola je věnována charakteristice Open Source GIS programům, které budou použity v této práci. Na zadanou problematiku bylo vypracováno už mnoho prací. Převážná část těchto prací se zabývá hodnocením různých Open Source programů. Mohl bych uvést například bakalářská práce: "Volně dostupný software pro implementaci geografických informačních systémů do škol", od Marka Štěpánka. Tato práce byla zaměřena na hodnocení Open Source programů ArcExplorer, Janitor, Quantum GIS, GIS Kristýna. Jako nejvhodnější GIS pro implementaci do škol byl určen Quantum GIS. Nebo od Martiny Mertenové bakalářskou práci na téma: "Možnosti tvorby kartografických výstupů v prostředí Open Source GIS nástrojů". Jejím úkolem bylo především ohodnotit kartografickou funkcionalitu programů QGIS, uDIG, GRASS a doporučit nejvhodnější program. Má bakalářská práce se zaměřuje na hodnocení programových produktů QGIS, uDIG, GRASS, z hlediska tvorby třech konkrétních zadaných úloh. Mým úkolem je tedy provést zadanou úlohu v daném programu, zhodnotit a vytvořit návod pro studenty. V závěru práce doporučit nejvhodnější program.

### **Open Source GIS obecně**

Open-source software, dále jen (OSS) je volně dostupný počítačový software. Open v překladu znamená otevřený. Tento software má jak technickou dostupnost kódu, tak legální dostupnost- licenci software. To znamená, že za dodržení určitých podmínek si může uživatel zdrojový kod prohlížet nebo upravovat, což nám proprietární software neumožňuje.

Z hlediska bezpečnosti je software s otevřeným zdrojovým kόdem riziko. Chyby v programech sice může hledat širší skupina lidí, což bude mít za následek rychlé odstranění chyb a implementace nových prvků, ale je zde také hrozba napadení útočníky.

V užším slova smyslu se OSS míní software s licencí, která vyhovuje definici prosazované OSI. Open Source Initiative je organizace, která určuje který software je open source a který ne. Aby tak bylo rozhodnuto, musí software projít schvalovacím procesem, tedy být v souladu s OSD.

OSI spravuje OSD tzv. Open Source Definition, tj. deset pravidel, podle kterých se rozhoduje, zda ano či ne. Open Source (s velkými písmeny) znamená software, který vyhovuje požadavkům OSI (sídlí v Californii).

#### **5.1 QGIS**

Quantum GIS patří mezi otevřené, desktopové prohlížeče a editory dat geografických informačních systémů. Šířen je pod licencí GNU GPL. Projekt byl založen v květnu roku 2002. Ten samý rok v červnu byl založen i jako projekt na serveru Source Forge. Nainstalovat a spustit ho lze na systémech Linux, Unix, Mac OS X a Windows. QGis je vyvíjen s použitím Qt nástrojů a programovacího jazyka C++. To znamená, že je rychlý a velmi snadný v používání díky uživatelsky příjemnému grafickému rozhraní.

QGIS již tohoto dosáhl ve svém vývoji a nyní je požíván mnoha uživateli, kteří potřebují denně prohlížet a zobrazovat množství geodat. QGIS podporuje všechny základní vstupy, jako jsou vektory, rastry a databázové formáty. Základní možnosti programu rozšiřují zásuvné moduly. Pomocí nich se dá například importovat shapefile do PostgreSQL, vytvořit mapfile pro UMN MapServer nebo připojit si WFS. QGIS má mnoho běžných funkcí a vlastností programů určených pro práci v GIS [4].

#### **5.2 uDIG**

Program uDIG je vytvořen komunitou lidí pod vedením společnosti Refractions Research založenou v Kanadě. uDIG je GIS produkt, který se snaží v maximální možné míře využít již vytvořených knihoven. Jedná se o prohlížeč a editor prostorových dat, který klade zvláštní důraz na standardy Open GIS pro internetové aplikace tohoto typu. Jedná se o standardy Web Map Services a Web Feature Services. Jeho vývoj se tak specializuje převážně na tvorbu uživatelského rozhraní (GUI) a odpovědnost za samotnou GIS funkcionalitu (topologie, filtrování, kartografická zobrazení atd...) je ponechána používaným knihovnám. Hlavní knihovnou spojenou s vývojem uDIG je knihovna GeoTools.

Patří mezi klasické desktopové prohlížeče/editory prostorových dat. Program je postaven na knihovně GeoTools a natechnologii Eclipse Rich Client Platform. Prostředí uDIG vychází z vývojového nástroje pro Javu – Eclipse. Podporuje řadu GIS formátů a služeb jako např. Shape, ArcSDE, OracleSpatial, PostGIS, DB2, Open GIS WMS a Open GIS WFS [12].

#### **5.3 GRASS**

Geografický informační systém GRASS je projekt s bohatou historií vývoje. Byl vyvíjen od roku 1982 U.S. Army Corps of Enginneer/CERL (Construction Engineering Research Lab) pro vojenské účely s nákladem několika miliónů US dolarů. Koncem 80-tých let dal CERL celý softwarový balík se zdrojovými kódy k dispozici veřejnosti. Velké rozšíření internetu na počátku 90-tých let přispělo k tomu, že se GRASS mohl v krátké době celosvětově prosadit. V roce 1995 ustoupil CERL z projektu. V roce 1997 tak převzali další vývoj "GRASS Development Team" na Baylor University, Texas, U.S.A. a Universität Hannover, Německo a také další odborníci z celého světa. Koncem roku 1997 byl GRASS 4.2 zveřejněn centrem CAGSR na Baylor University. Krátce na to, na jaře1998, následovalo uvolnění verze GRASS 4.2.1, která byla do konce roku 1999 koordinována Markusem Netelerem z Institutu geografie Univerzity v Hannoveru. V této verzi došlo k odstranění téměř všech známých chyb softwaru a GRASS byl rozšířen o 50 nových modulů v oblasti zpracování vektorových a rastrových dat. GRASS 4.2.1 představoval toho času plně stabilní verzi. Od jara 1999 se pracovalo paralelně na GRASSu 5.0, jehož funkcionalita byla značně rozšířena a vývoj se ubírá směrem k 3D/4D-GIS (se zpracováním voxelů a se zřetelem na časovou rovinu). GRASS 5.0 postupně nahradil GRASS 4.x.

GRASS je poskytován pod GNU General Public License a přístupný v síti Internet nebo na CD- ROM a to v binární podobě pro různé Unixové platformy nebo v podobě zdrojových kódů v jazyce C [6].

# **6 Formy hodnocení u programových produktů**

Je několik možností jak hodnotit programové produkty. Budeme postupovat popořadě. Jako první krok si určíme, co bude předmětem sledování. Následně tyto předměty popíšeme u jednotlivých produktů a ohodnotíme.

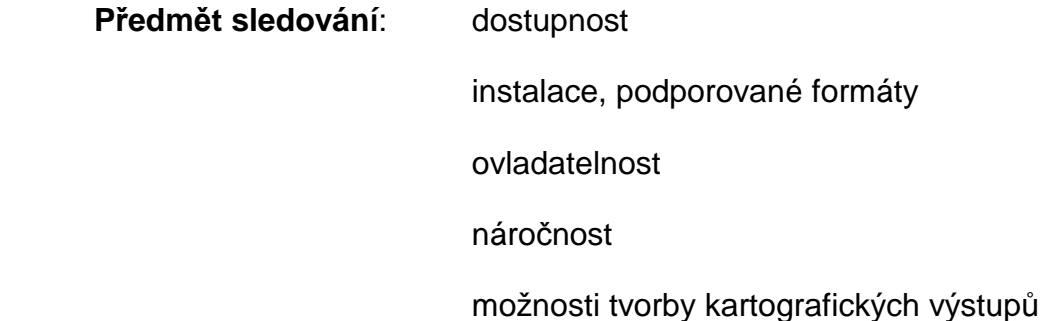

### **6.1 Dostupnost**

Dostupnost programového produktu QGIS a GRASS. Tyto dva programy si můžeme obstarat v balíčku OSGeo 4W, který obsahuje mnoho softwarů z produktů OSGeo, tedy i naše zmiňované programy. Tudiž lze využít při práci větší množství software, který je mezi sebou kompatibilní. Dále tento balíček zahrnuje knihovnu Gdal a skriptovací programovací jazyk Python.

Je možné si programy stáhnout jednotlivě, nezávisle na sobě. V tomto případě QGIS verzi 1.0.2., uDIG 1.1.1. pro rok 2010. Je zde zmíněn také rok, protože dochází stále k novým aktualizacím. Výhodou samostatného stažení je možnost použít nejnovější verzi, která právě vyšla. Naopak nevýhodou může být později se projevující nestabilita systému, nebo případná nekompatibilita (import dat z dalších OSGeo).

V případě uDIGu i QGISu je možné stáhnout program jak pro platformu Windows, tak pro Linux.

2011 10 Co se týče programu GRASS, ten lze stáhnout na domovských stránkách GRASSu. V sekci download je zde nabízena platforma nejen pro Linux, ale také nově pro Windows, což je oproti starším verzím výhoda. Mimo jiné zde můžeme také stáhnout ukázková data, která v této práci jsou použita nejen pro tvorbu Tematické mapy, ale také pro zobrazení dat ČR.

### **6.2 Instalace, podporované formáty**

#### **6.2.1 QGIS**

Instalace programu QGIS je velmi snadná a intuitivní. Nabízí také možnost nahrát si ukázková data. Přejdeme k podporovaným formátům, které QGIS umožňuje zobrazovat a prokládat [4]. Jmenovitě jsou to:

- většinu vektorových formátů pomocí knihovny OGR ( shapefile, MapInfo,..)
- prostorové tabulky databáze Postgre SQL s nadstavbou PostGIS
- všechny rastrové formáty podporované knihovnou GDAL
- mapsety GRASSu
- WMS a WFS

Vše bez nutnosti převodu do interních nebo běžných formátů.

#### **6.2.2 uDIG**

Instalace v případě programu uDIG není nutná. Pokud uDIG chceme jen používat (ne vyvíjet), stačí nám k tomu pouze instalované JRE (Java Runtime Enviroment) a archiv obsahující sadu vývojových nástrojů uDIG. Archiv extrahujeme do libovolného adresáře, odkud se aplikace spouští.

Je zde podpora pro čtení a psaní WFS klienta, která umožňuje přímou editaci dat získaných z WFS. Podpora standardních GIS formátů, což umožňuje přímo číst a editovat lokální SHP a GeoTiff. Kromě již uvedených formátů umí číst i soubory .tif, .tiff, .jpg, .jpg, .jpeg, .gif a .png [5].

#### **6.2.3 GRASS**

Je alternativní možností jak nainstalovat současně GRASS jako zásuvný modul pro QGIS (uvedeno výše). Při samotné instalaci se nás kromě standardního dotazu, tj. kde bude uložen kořenový adresář nebo domovský adresář, dále také ptá, zda zároveň stáhnout dataset.

Dataset je balíček nabízených ukázkových dat pro GRASS. V případě využití těchto nabízených dat musíme dataset uložit do pracovního adresáře. Tj. adresář, kde budou uložena všechna data zpracovaná GRASSem.

Pozn. Všechna data, která se v GRASSu používají, jsou v jednom adresá ři, který se nazývá DATABASE. V něm jsou adresáře LOCATION a v každé LOCATION je aspoň jeden adresář ozna čovaný jako MAPSET. Aspoň jeden proto, protože MAPSET, který se nazývá PERMANENT, je automaticky vytvořený GRASSem [6].

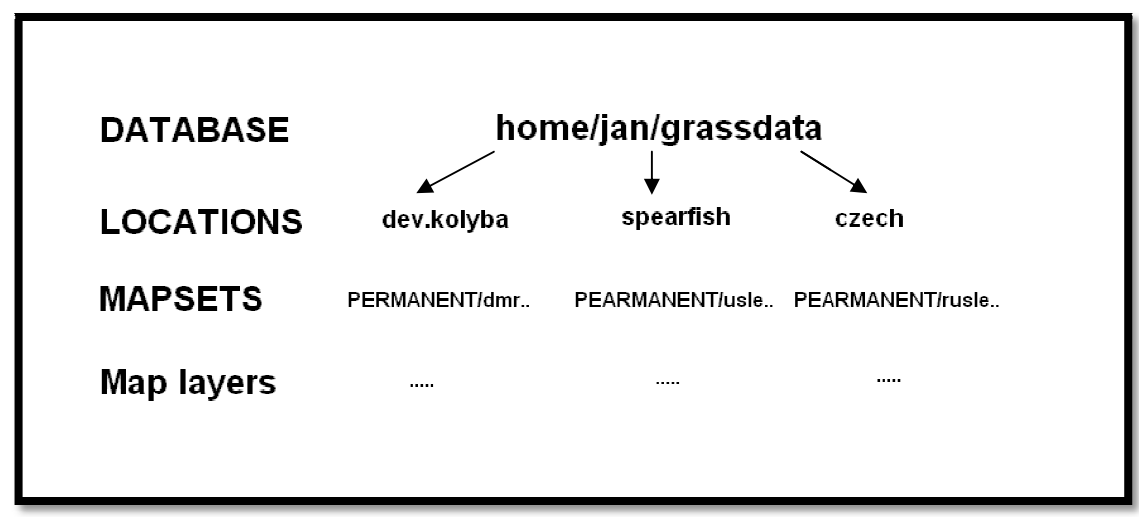

**Obrázek 1: LOCATION – MAPSET [6]** 

#### **6.3 Ovladatelnost**

Hodnotíme ovladatelnost v jednotlivých programech. Na tento sledovaný parametr úzce navazuje přehlednost, jednoduchost, možnost intuitivního ovládaní.

V případě programu QGIS máme jasno, tento program je velmi dob ře zpracovaný. Při práci s tímto programem si můžeme všimnout přehledného, velmi příjemného prostředí, které je kompletně přeloženo do češtiny. Pro jednoduchost jsou zde vytvořeny obrázkové ikony, které znázor ňují určité operace. Tím se práce značně ulehčuje. Což ocení lidé, kte ří se s tímto programem "potkali" poprvé.

Podívejme se nyní na uDIG. Tento program se snaží v maximální možné míře využít již vytvořených knihoven. Při prvním pohledu po spuštění si můžeme všimnout hned několika oken, což opticky může na někoho působit složitěji. Samozřejmě každé okno má své opodstatnění (viz. postup provádění úloh). Co určitě nepřidá plusové body, je také skutečnost, že prostředí je v anglickém jazyce, což by ale neměl být až takový problém. Ovládání je intuitivní a přehledné. V případě složitějších operací je doporu čeno použít manuál.

GRASS je z těchto tří programů co se týče ovladatelnosti nejnáročnější. Je určen spíše pro náročnější uživatele, kteří už mají nějaké zkušenosti s oblastí GIS a kartografie. Tím se také rychleji zorientují ve všech možných oknech a nabídkách, které GRASS při své práci nabízí. V případě použití textové konzole je nutné znát základní příkazy. Při práci je doporučeno použít manuál, který nám pomůže správně zadávat parametry atd.

Při výskytu problému pro platformu Linux byla vyzkoušena verze pro Windows, která byla sice přehlednější, ale opět se ukázala "bolest" těchto verzí, což je nestabilita při náročnějších operacích.

#### **6.4 Náročnost**

Provádění úloh v zadaných programech nebylo nijak zvlášť problematické, ale samozřejmě v každém programu se narazilo na nějaké úskalí. Postup, který byl použit, je v GISech standardní, tj. u digitalizace je zapotřebí letecký snímek georeferencovat, vytvořit vrstvy, zadat jim příslušné atributy a potom trpělivě vektorizovat. U tvorby Tematické mapy jsme si museli dát pozor na to, aby byla výstupní mapa z kartografického hlediska správná. V případě využití WMS služby bylo v některých případech náročnější připojit se, protože některé servery nabízely nefunkční URL.

#### **6.5 Možnosti tvorby kartografických výstupů**

Je pro nás důležité, zda můžeme vytvořit pomoci zadaných programů bezchybnou mapu se všemi kartografickými náležitostmi. V tomto případě obstál program QGIS, který nám umožnil vytvořit jednoduchý výstup se všemi náležitostmi, které má mapa obsahovat. V případě programů uDIG a GRASS výstup postrádá některé základní kompoziční prvky.

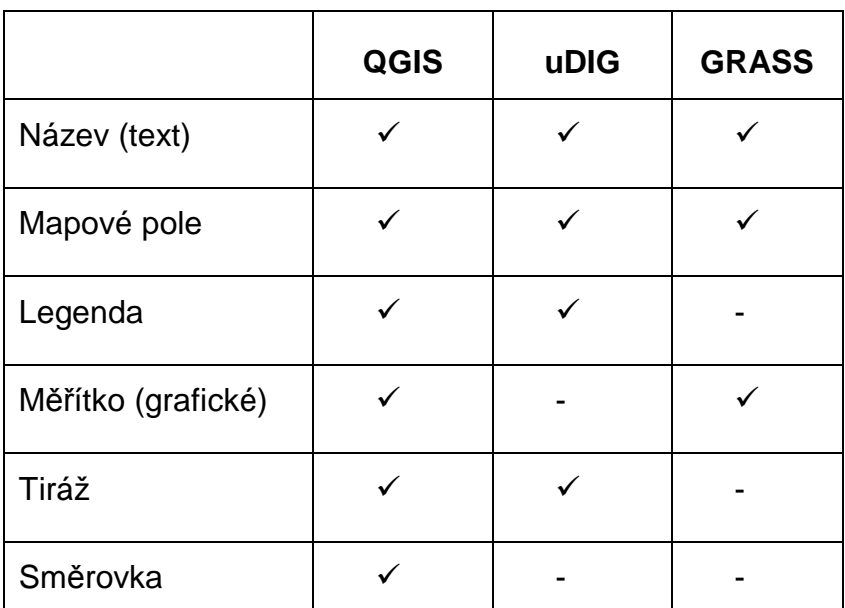

 **Tabulka 1: Možnosti zobrazení kompozičních prvků**

Více informací k jednotlivým prvkům jsou uvedeny v návodu, kde se nachází i samotný popis jak daný prvek vložit, nebo proč schází. Této problematice se podrobně zabývala ve své bakalářské práci Martina Mertenová [3], z tohoto důvodu se již už nebylo nutné podrobně věnovat.

### **7 Web Map Service**

WMS, když si tuto anglickou zkratku přeložíme, dozvíme se, že se jedná o webovou mapovou službu. Mezi další podobné služby patří WFS, WCS. Jedná se o standardy vyvinuté a rozšířené OGC (mezinárodní standardizační organizace založená na dobrovolné shodě).

WMS je určeno k šíření mapových produktů prostřednictvím obrazových dat ve standardních formátech např. JPEG, PNG, BMP, aj. Základním principem WMS je vzájemné propojení mezi stroj- stroj a stroj- člověk. Vrcholem komunikace je mapový server. V případě podpory WMS, hovoříme o WMS serveru. V "uložišti" mapového serveru se nacházejí georeferencovaná obrazová data. V databázi jsou pak uloženy atributové informace o geografických objektech [13].

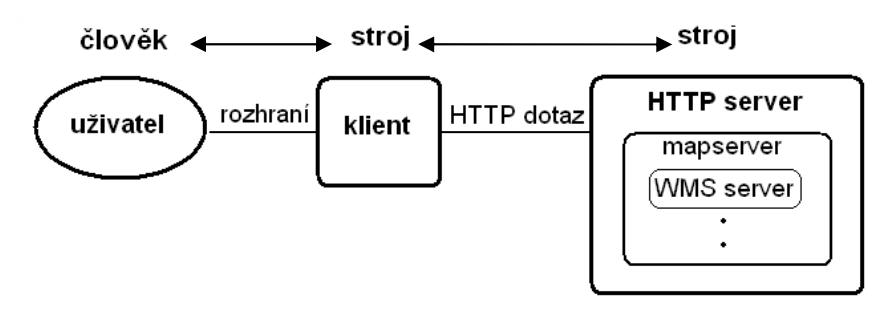

**Obrázek 2 : Princip interakce WMS člověk- stroj- stroj [13]** 

**Klient** a jeho dělení na tenký a tlustý. Tenký klient znamená, že vše se zpracovává na straně serveru. Na straně klienta může být aplikace omezena pouze možnostmi webového rozhraní. V případě tlustého klienta aplikace běží na straně hardwaru klienta (náročnost na hardware).

**Mapový server** je software, který pracuje na bázi klient server nebo také stroj-stroj. Hlavním jeho úkolem je zpracovávat geografická data v různých formátech.

Mezi kladné vlastnosti WMS patří [13]:

- uživatel si může připojit pouze ta data, která skutečně potřebuje
- po připojení serveru je možno zjistit jeho aktuální možnosti (metadata)
- uživatel má přístup k datům pomocí nejrůznějších hardwarových prostředků

Mezi záporné vlastnosti WMS patří [13]:

- hardware musí mít přístup k internetu (LAN, WI-FI, GPRS atd.)
- při nízké rychlosti připojení k internetu dochází k pomalému načítání obrazových dat
- klient získá pouze obrazová data, nemůže na nich bez předchozí vektorizace provádět analýz

### **8 Obecné zásady tvorby tematických map**

Mapa po obsahové stránce zahrnuje objekty, jevy a vztahy, které jsou kartograficky znázorněny, jde o kvalitativní vyjádření mapy. Pro postup tvorby tematických map platí obecné zásady, ale i přesto se mapy topografické od map tematických liší. Obsah tematických map se děli na topografický podklad a na tematický obsah. Topografický podklad slouží především k prostorovému vymezení mapy (lokalizaci) a k topologickému určení. Tematický obsah si můžeme představit jako souhrn prvků, které tvoří mapovou tematiku.

Každá mapa má tři stránky [7]: odbornou, technickou a estetickou. Odborná, tvoří obsah mapy, dle účelu a tematického zaměření. Technická stránka je kartografická interpretace obsahu mapy (tisk, písmo, kvalita zpracování atd.). Do estetické stránky spadá kompozice mapy, použité barvy, apod.

Každé mapové dílo musí mít některé nezbytné náležitosti. Tato problematika bude v dalších kapitolách podrobně popsána.

### **8.1 Kompozice tematických map**

Kompozicí mapy se rozumí rozmístění základních náležitostí mapového díla na mapovém listu [9]. Bude především závislé na měřítku mapy, kartografickém zobrazení, tvaru a velikosti znázorňovaného území a na formátu mapového listu. Topografické mapy mají jednotnou kompozici na rozdíl od map tematických. Ty jsou standardizovány. Tyto standardy jsou uvedeny v projektu Státního mapového díla.

Kompozice tematické mapy úzce souvisí s účelem mapy, který musí být určen zcela jednoznačně.

Podle [8]:

"...mapa potvrdí svůj účel teprve tehdy, splní-li požadavky praxe".

Kartograf by měl umět sestavit kompozici tematické mapy tak, aby dodržel kartografické zásady.

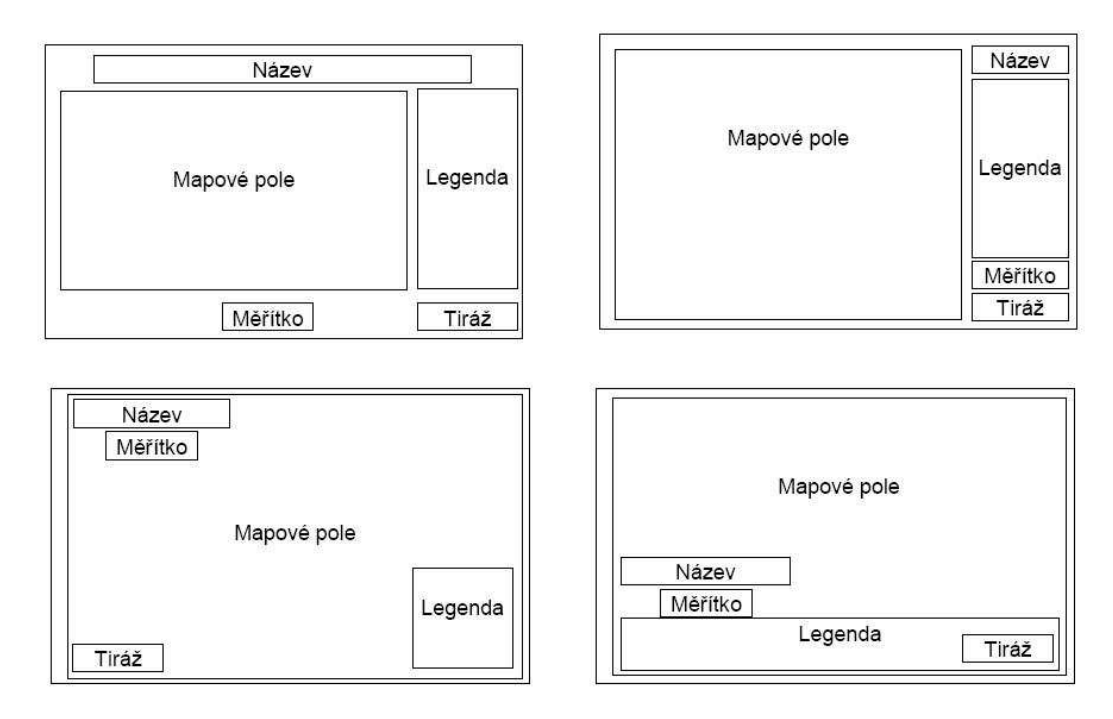

**Obrázek 3: Příklady uspořádání mapových kompozic [9]**

#### **8.1.1 Základní kompoziční prvky**

Mezi základní kompoziční prvky patří [8]: mapové pole, název, měřítko, legenda a tiráž. Tyto vyjmenované prvky musí obsahovat každá mapa, výjimku tvoří pouze mapy, které jsou součástí rozsáhlých souborů mapových děl.

#### 8.1.1.1 *Název mapy*

2011 17 Název mapy se nejčastěji umisťuje k hornímu okraji mapového listu. Aby byl název čitelný z větší vzdálenosti, je proveden zvýrazněným písmem. Název mapy obsahuje věcné, prostorové a časové vymezení tematického jevu, který je hlavním tématem mapy [8]. Výjimkou mohou být jevy, které se v čase mění jen nepatrně, v tomto případě se časové vymezení nemusí uvádět.

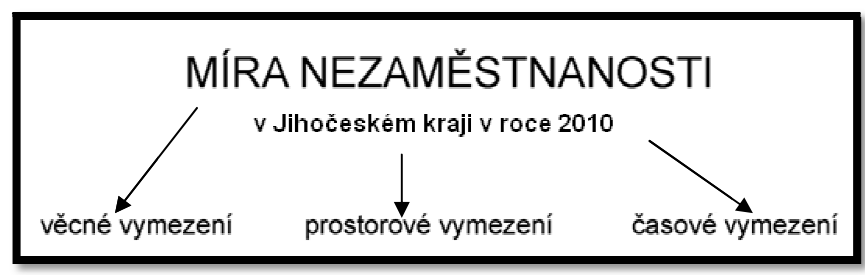

**Obrázek 4: Název mapy (příklad)**

V názvu se nesmí použít slovo "mapa". V případě, že název mapy bude delší, musí dojít k rozdě lení názvu na titul a podtitul mapy (obr.4) . Podtitul mapy obsahuje nejčastěji časové a prostorové vymezení jevu. uje nejčastěji časové a prostorové vymezení jevu.<br>*Mapové pole*<br>Mělo by zabírat největší plochu na mapovém listu. Je to plocha, na které je

#### 8.1.1.2 *Mapové pole*

zobrazen obsah mapy, ohrani čená vnitřními rámovými čárami.

#### 8.1.1.3 *Měřítko*

Závisí na účelu a zaměření mapy. Obvykle se měřítko uvádí v číselné a grafické podobě, zřídka se uvádí i m ě ěřítko slovní [8].

Měřítko ovlivňuje p řesnost a podrobnost znázorněných prvk ů v mapě. Má vliv na plošný rozsah území kartograficky znázorněného na jednom listu mapy [8].

U tematických map se dává p řednost grafickému znázorn ění měřítka. Důvodem může být ovlivnění velikosti grafického měřítka při kopírování, zvětšování a zmenšování mapy. Číselné a slovní se v tomto p řípadě stává chybné.

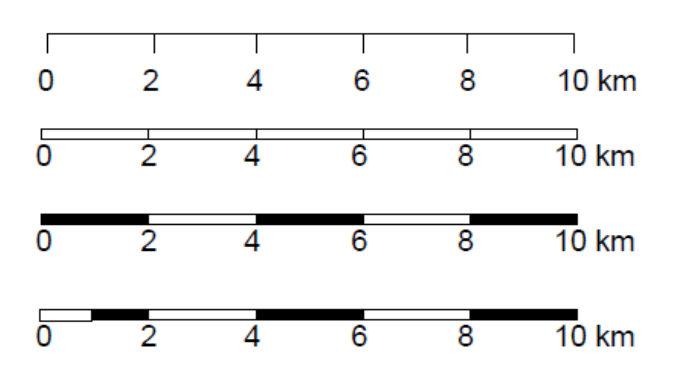

**Obrázek 5: Druhy grafických měřítek [9]** 

Grafické znázornění měřítka je vhodné také z důvodu toho, že může nastat problém, kdy informační systém generuje mapu v nestandardním měřítku (např. 1: 125 600). Hlavní dělení grafického měřítka můžeme doplnit vedlejším dělenímzjemnění. U hlavního i vedlejšího dělení se používá dekadický způsob dělení např. (0-10-20-30….-100), výjimečně 0-25-50-75-100.

#### 8.1.1.4 *Legenda*

Legenda nám podává informaci o tom, jaké mapové znaky a kartografické vyjadřovací prostředky byly v mapovém poli použity. U tematických map se nepoužívá nadpis legenda. Legenda tematické mapy musí být podle [7]:

1. Úplná

Legenda úplná musí obsahovat vysvětlení všech objektů a jevů, které jsou zobrazeny v mapovém poli. V legendě nesmějí být znaky, které se v mapě nevyskytují. Legenda neobsahuje matematické, pomocné a doplňkové prvky obsahu mapy. Pokud se v legendě objeví prvky topografického podkladu, budou umístěny až na konec legendy za tematický obsah.

#### 2. Nezávislá

Každý objekt, který se vyskytuje v mapě, má jednoznačně přiřazen jeden kartografický znak. Pokud jednomu prvku v mapě lze přiřadit dva různé kartografické znaky- chyba! Jako příklad můžeme uvést kategorie stromjehličnatý strom.

#### 3. Uspořádaná, srozumitelná

Každá mapa by měla být uspořádaná a srozumitelná. Legenda se seřazuje od nejdůležitějšího po méně důležité. V legendě jsou objekty a jevy, které spolu souvisí, seskupovány do skupin, ve kterých musí být zachována posloupnost jednotlivých znaků (body, linie, polygony).

Legenda musí být vypracována podle kartografických zásad, musí být dobře čitelná a zapamatovatelná.

#### 4. V souladu s označením na mapě

Symbol v mapovém poli musí vypadat naprosto shodně se symbolem použitým v legendě (barva, tvar, velikost). Odlišný symbol v mapě a v legendě lze považovat jako vyjádření jiné kvantity případně kvality jevu.

#### 8.1.1.5 *Tiráž*

 Tiráž musí obsahovat jméno autora, nebo vydavatele mapy, datum vydání, místo vydání. Může se stát, že dojde k záměně jména křestního s příjmením autora. Aby k této chybě nedocházelo, píše se křestní jméno malými a příjmení velkými písmeny. Např. Jakub MATĚJ.

Tiráž mapy je soubor informací o tvorbě a vlastnictví mapy. Většinou však mapová díla v tiráži obsahují i další skutečnosti např. kartografické zobrazení, pořadí vydání, copyright ©, podkladové zdroje, jména redaktorů a lektorů mapy apod.

#### **8.1.2 Nadstavbové kompoziční prvky**

#### 8.1.2.1 *Směrovka*

Směrovka se uvádí ve všech mapách. Výjimkou jsou tří případy, kdy se směrovka neuvádí [8]:

- 1. Je-li mapa součástí rozsáhlého souboru (např. mapa světa, Afriky, či jiného známého území) nebo tam, kde tvar nebo hraniční linie určí orientaci mapy
- 2. Obsahuje-li mapa zeměpisnou síť (poledníky a rovnoběžky)
- 3. Je-li mapa součástí mapového souboru, který je jako celé mapové dílo orientováno určitým směrem (státní mapová díla).

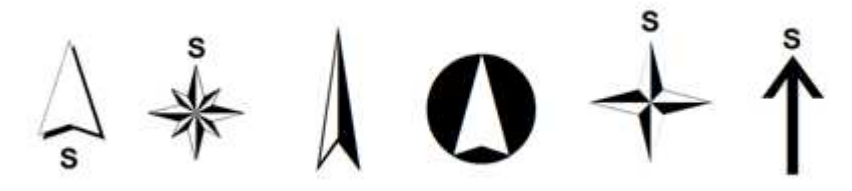

**Obrázek 6: Typy směrovek** 

Směrovka vyjadřuje orientaci mapy ke světovým stranám. Nejčastěji ukazuje na sever. Je nutné dodržet označení světových stran S, J, V, Z, je-li mapa vytvořená v českém jazyce.

#### 8.1.2.2 *Obrázky*

Obrázky doplňují estetickou stránku mapy. Napomáhají zlepšovat její atraktivitu a přitažlivost. Mohou jimi být i barevné nebo černobílé fotografie [9].

#### 8.1.2.3 *Tabulky*

Tabulky zpravidla obsahují zpřesňující údaje, ze kterých byla mapa vyhotovena, nebo obsahují informace doplňující tematiku mapy [9].

#### 8.1.2.4 *Textové pole*

Textová pole představují nejčastěji vysvětlující texty, definice, popis metod, uvedení aktuálnosti, motto apod. Pro jejich provedení platí nejen pravidla českého pravopisu, ale i obecné typografické zásady [9].

#### 8.1.2.5 *Schéma, citace a další*

Další nadstavbové kompoziční prvky mapy, doplňující estetickou nebo obsahovou stránku mohou být různé grafy, vedlejší mapy, blokdiagramy, citace, rejstříky a seznamy, reklamy.

### **9 Tvorba zadání pro studenty**

Studenti si mohou vytvořit jednoduchou tematickou mapu v testovaných programech. Důležitou věc, kterou k tomuto budou potřebovat, jsou dostupná data včetně znalostí práce v programu. Zadání může znít: "Vytvořte tematickou mapu, ve které bude znázorněná dopravní síť ČR." Výsledná mapa by měla být přehledná, je tedy na studentovi, jaký zvolí "filtr" pro zobrazení komunikací (např. pouze silnice I.,II. a III. třídy), jestliže není zadáno. Tyto zobrazené komunikace musí být v mapě na první pohled jasně rozlišitelné a správně popsané v legendě.

V případě využití WMS služby si můžeme načíst a dále pracovat s dostupnými geografickými daty, které jsou uloženy na námi zvoleném serveru. Zadání v tomto případě může znít: "Připojte se na mapový server Statutárního města Ostravy a načtěte vrstvy komunikace, vodní plochy, lesy a průmyslové areály. Vrstvu průmyslové areály zvýrazněte". Důležitým parametrem, který musíme znát a bez kterého bychom se nepřipojili, je URL adresa, která je pro nás směrodatná. Některé WMS služby mají uvedeny, které souřadné systémy podporují.

U digitalizace je naším cílem převést rastrový obraz získaný skenováním, nebo stáhnutý z WMS na obraz vektorový. Získáme vektorová data, která reprezentují objekty, jevy a procesy. Zadání pro studenty může znít takto: "Na podkladě rastrového obrazu získaného leteckým snímkováním vytvořte vizuální interpretaci. Data interpretujte s ohledem na jejich geometrický charakter (bod, linie, polygon). Při tomto vytvořte interpretaci a výsledek uložte do vektorové podoby ve vhodném formátu." Je důležité správně zvolit třídy geoprvků a jejich případné podúrovně např. komunikace- cesta- se zpevněným povrchem.

# **10 Příloha**

Návod je součástí přílohy. Obsahuje jednotlivé kroky a názorné ukázky ze zadaných programů. Návod je vytvořen tak, aby byl přehledný, srozumitelný a usnadnil práci v programu. V textu jsou námi navrhované názvy vyznačeny kurzivou.

### **10.1 Tvorba návodů pro jednotlivé úlohy v programu QGIS**

Programové prostředí můžeme jej rozdělit do tří částí. První část je panel nástrojů, pomocí kterého si volíme jednotlivé operace. Druhá část je okno s názvem Legenda, ve kterém se nám zobrazují jednotlivé vrstvy. Třetí část je pracovní plocha, ve které se nám vykresluje mapa.

#### **10.1.1 Tvorba tematické mapy**

#### 10.1.1.1 *Založení projektu*

Po úspěšné instalaci spustíme program QGIS. Následně si založíme nový projekt, k tomu nám slouží v paletě soubor ikona znázorňující list.

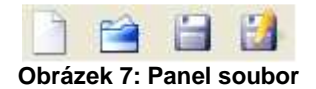

Dalším krokem u založení projektu je nastavení jeho vlastností (nadpis, barvy, mapové jednotky, přesnost, souřadnicový referenční systém). Mapové jednotky je možné volit metry, stopy a stupně. Přesnost si můžeme nastavit jako automatickou nebo manuální (desetinná místa).

#### 10.1.1.2 *Vytvoření mapového pole*

 Provedeme načtení dat. Data mohou být buďto vektorového nebo rastrového typu.

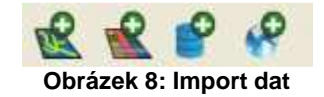

Zobrazíme si vrstvy, které budou znázorněny ve výsledné mapě. V případě špatného zobrazení, např. řeky budou mít žlutou barvu, je možné provést editaci. Ve vlastnostech vrstvy je možné měnit nejenom barvu, ale také tloušťku, velikost, strukturu, orientaci. Tyto změny můžeme provádět jak u bodových znaků, tak i u hranic polygonů. Mimo jiné můžeme měnit i strukturu polygonů a styl linií.

Vkládání popisků ať už u bodu, linií nebo polygonu je možné provést při konečné úpravě tj. u tvorby tiskových výstupů. Další možností jak přidat popisky je přidán popisků z určitého sloupce atributové tabulky. Zde ale m ů že nastat problém ve formě více popisků např. u jedné linie. Na tento problém navazuje další v podobě překrývání popisků v případě blízkosti prvků (Obr.9).

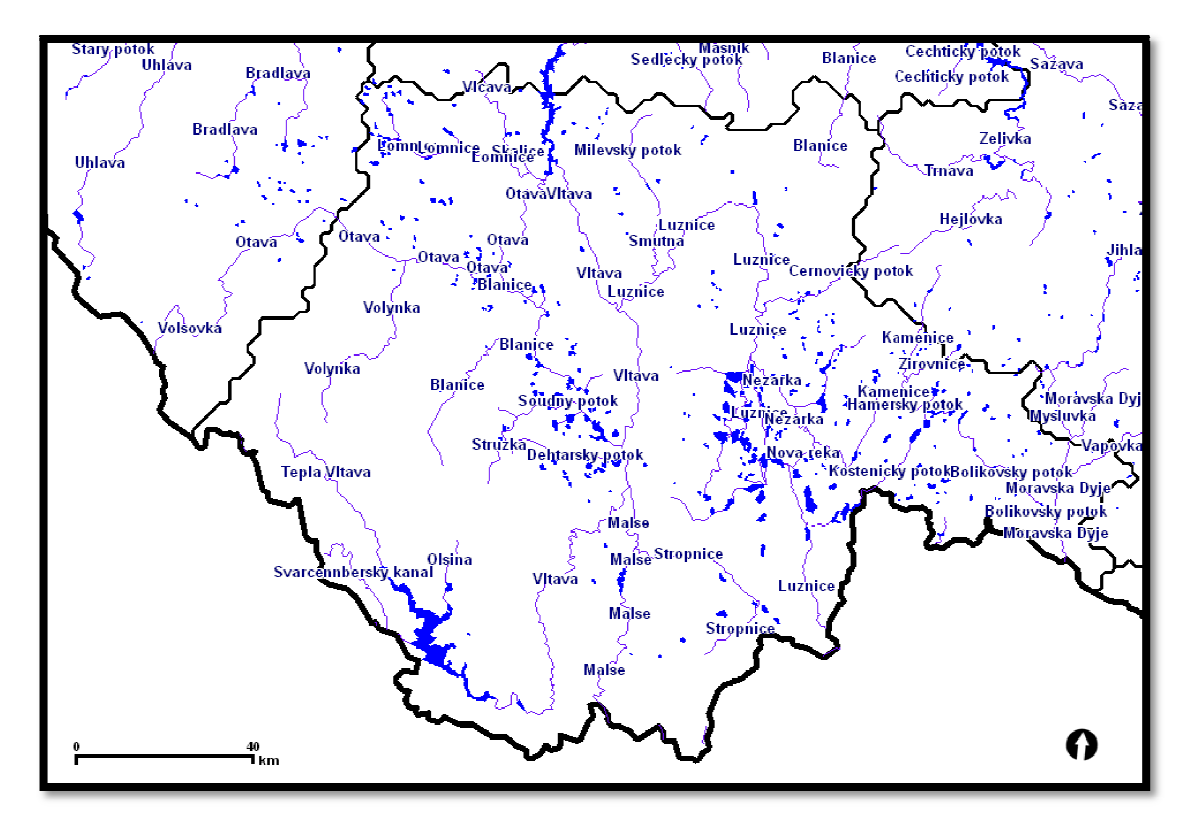

**Obrázek 9: Popisky u linií QGIS** 

Popisky je vhodné používat pro geoprvky, které jsou od sebe více vzdáleny, aby nedošlo k překrývání jejich názv ů.

Pro zobrazení prvk ů v mapě můžeme použít předdefinované mapové značky:

- pro linie
	- o jednoduchý symbol- změna barvy, tloušťky, styl linie
	- o stupňovaný symbol- linie zobrazeny odlišnou barvou, tloušťka a styl z hodnoty atributové tabulky
	- o jedinečná hodnota- linie odlišné barvy, tloušťka a styl z hodnoty atributové tabulky
	- o spojitá barva- linie zobrazeny dle barvy z hodnoty v atributové tabulce
- pro bod
	- o jednoduchý symbol- změna barvy, tloušťky, styl linie
	- o stupňovaný symbol- bod zobrazeny odlišnou barvou, tloušťka a styl z hodnoty atributové tabulky
	- o spojitá barva- linie zobrazeny dle barvy z hodnoty v atributové tabulce
	- o jedinečná hodnota- linie odlišné barvy, tloušťka a styl z hodnoty atributové tabulky
	- o jednoduchý znak- předdefinované znaky (nastavení vrstvysymbologie)
	- o stupňovaný znak- z hodnot v atributové tabulce, předdefinované znaky

#### 10.1.1.3 *Tvorba tiskových výstupů*

V této části bude vytvořena konečná podoba výstupu, který bude možné vytisknout, přes panel (soubor- tvorba tiskových výstupů). Pomocí ikony (přidat novou mapu) načteme z pracovního prostředí doposud vytvořené vrstvy.

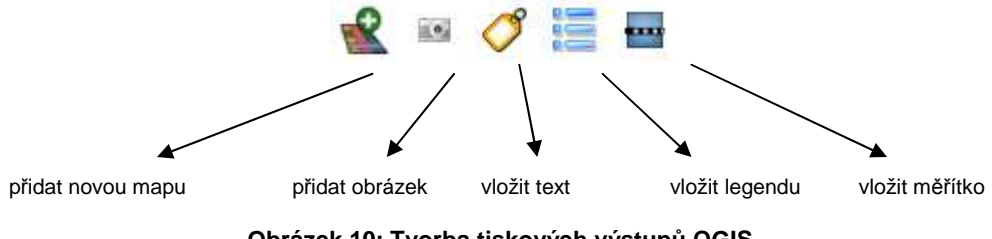

**Obrázek 10: Tvorba tiskových výstupů QGIS** 

Dalším krokem je přidání všech náležitostí, které mapa musí obsahovat viz. kapitola Kompozice tematických map. Pokud se chystáme mapu vytisknout, lze nastavit velikost listu, orientaci, kvalitu tisku. Velikost si můžeme zvolit vlastní nebo z předdefinovaných možností. Orientace je možná na výšku nebo na šířku.

#### 10.1.1.4 *Tematická mapa*

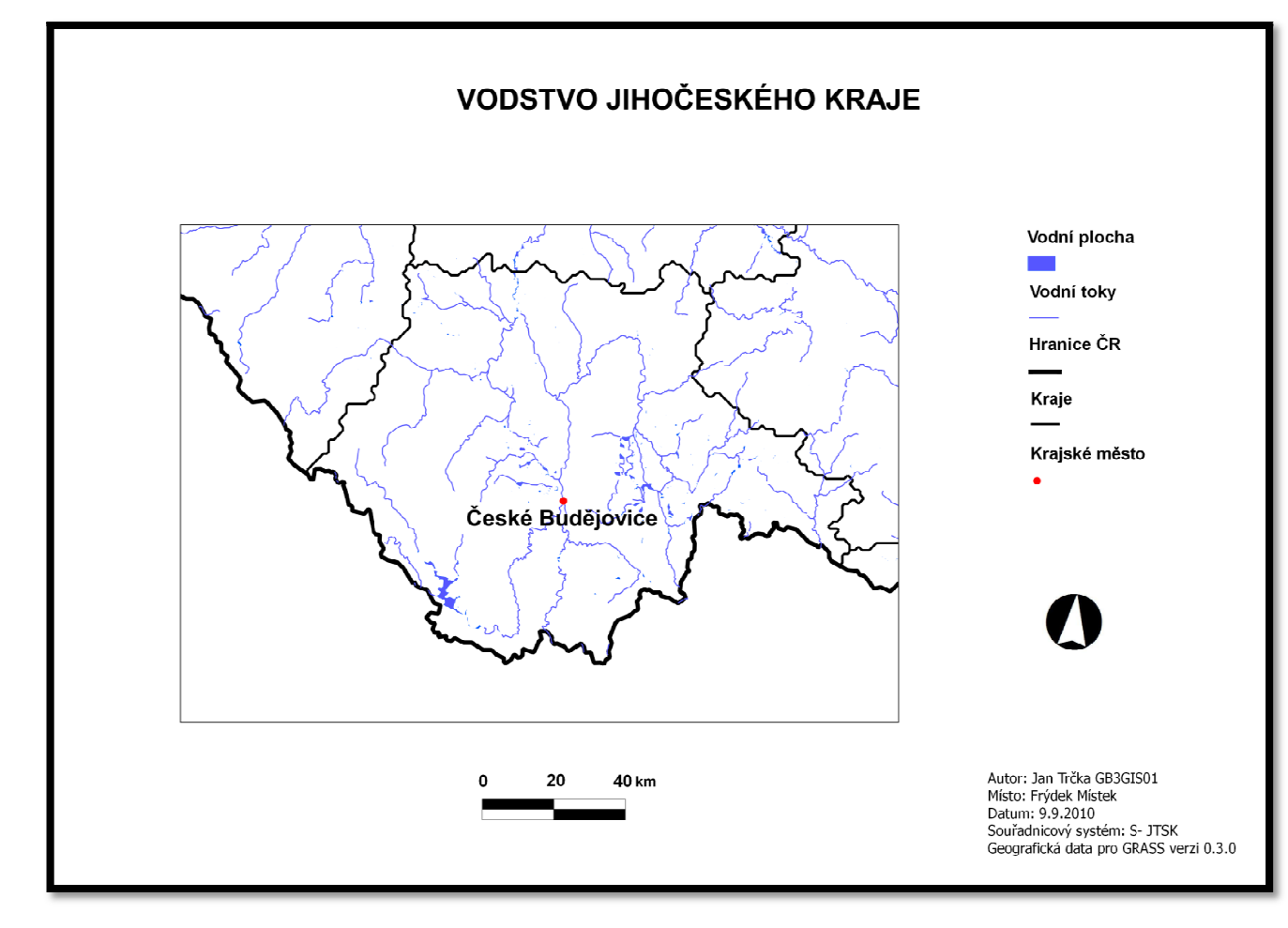

**Obrázek 11: Příklad tematické mapy**

#### **10.1.2 Digitalizace**

#### 10.1.2.1 *Založení projektu*

Prvním krokem je opět vytvoření nového projektu, tento krok není potřeba detailně popisovat. Postup je stejný jako u tvorby předešlého úkolu.

#### 10.1.2.2 *Georeferencování*

Georeferencování je transformace obrazového záznamu do libovolné souřadnicové soustavy. Abychom mohli vektorizovat letecký snímek, je zapotřebí převést jej do souřadnic (transformovat) pomocí vlicovacích bodů. Určitému pixelu rastru jsou určeny konkrétní souřadnice. Dochází tedy k převzorkování neboli každému pixelu georeferencovaného obrazu je tak přiřazena nová hodnota vypočtená na základě původního obrazu.

Nejprve si načteme letecký snímek pomocí ikony (přidat rastrovou vrstvu Obr. 8). Funkce Georeferencing je v programu QGIS jako zásuvný modul.

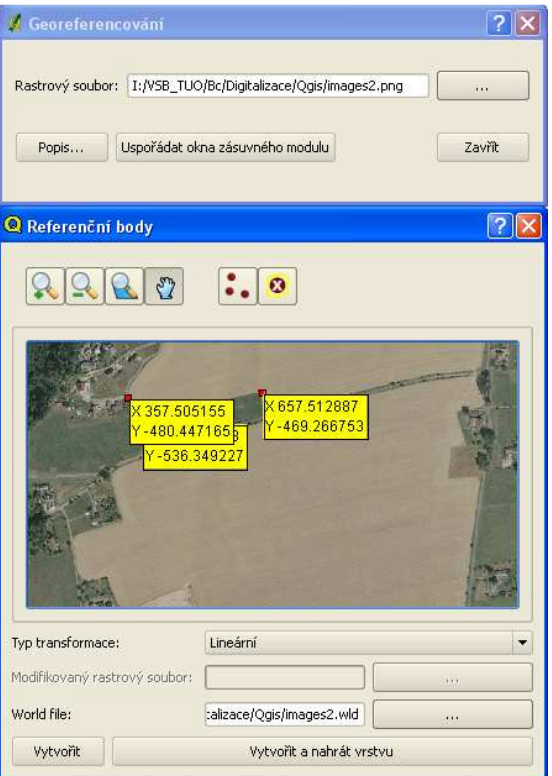

 **Obrázek 12: Georeferencování QGIS**

Po spuštění této funkce si zvolíme rastrový soubor, který chceme později vektorizovat. Vybereme typ transformace (Lineární,Helmertova).

- Lineární transformace- není lineární v matematickém smyslu, ale je kombinací dvou oddělených lineárních funkcí v souřadnicovém systému X a Y. Předpokládá se, že rastr potřebuje být opatřený měřítkem a přeložen k upravení (zhodnocení) mapy.
- Helmertova transformace- rastr bude otočen k upravení mapy (toto je používáno, pokud máme naskenovanou papírovou mapu). Nový rastr bude vytvořený jako otočená kopie starého rastru.

Georeference probíhá tak, že nejprve vkládáme vlícovací bod do obrázku a následně do tabulky zadáme skutečné souřadnice tohoto bodu v S- JTSK (se znamínkem mínus). Pro úspěšné připojení snímku do souřadnic musí být minimální počet vlícovacích bodů 3 (Obr. 12). Na závěr pojmenujeme výstup a zpustíme georeferenci.

#### 10.1.2.3 *Editace*

Nejprve si vytvoříme vrstvy, které budeme chtít editovat. V nabídce vrstva (vytvořit novou vrstvu). Každá vrstva bude mít svůj název, typ a formát, ve kterém bude uložena. Ke každé vrstvě je možné přidávat více atributů. Vytvořené vrstvy jsou ve formátu ESRI SHP.

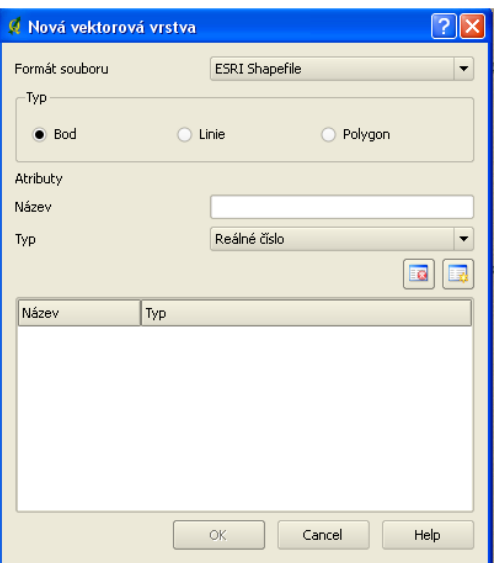

 **Obrázek 13: Vytvoření vrstev QGIS** 

Symboliku, popisky, atributy atd. nalezneme ve vlastnostech vrstvy, kterou si zobrazíme pravým kliknutím myši na vrstvu. V záložce symbolika je možné volit typ legendy, přidávat popisek a měnit styly. U jednotlivých popisků máme možnost nastavit zobrazení a jejich umístění.

Samotná editace probíhá v několika krocích:

- start editace
- aktivace vrstvy
- umístění bod, linie, polygon
- vložení hodnoty atributu
- ukončení a uložení editace

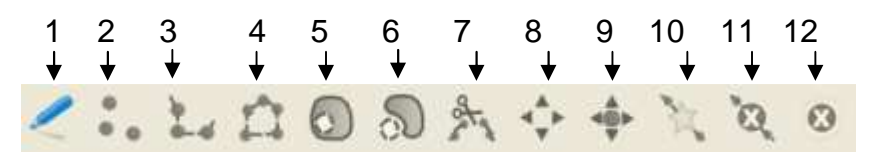

**Obrázek 14: Editace QGIS** 

- 
- 
- 
- 
- 
- 
- 1. editace 7. rozdělit objekt
- 2. umístění bodu 8. přesunout objekt
- 3. umístění linie 9. přesunout lomový bod
- 4. umístění polygonu 10. přidat lomový bod
- 5. přidání prstence 11. odebrat lomový bod
- 6. přidání ostrova 12. vymazat vybrané

#### 10.1.2.4 *Tvorba tiskových výstupů*

Ve výstupní mapě je zobrazen ortofotosnímek a jeho vektorová podoba, což se ukázalo jako problém při exportování mapy, dochází k nestabilitě software. Řešením je vytvořit print tohoto výstupu. Samotný postup tvorby tiskových výstupů viz. kapitola 10.1.1.3

10.1.2.5 *Schéma* 

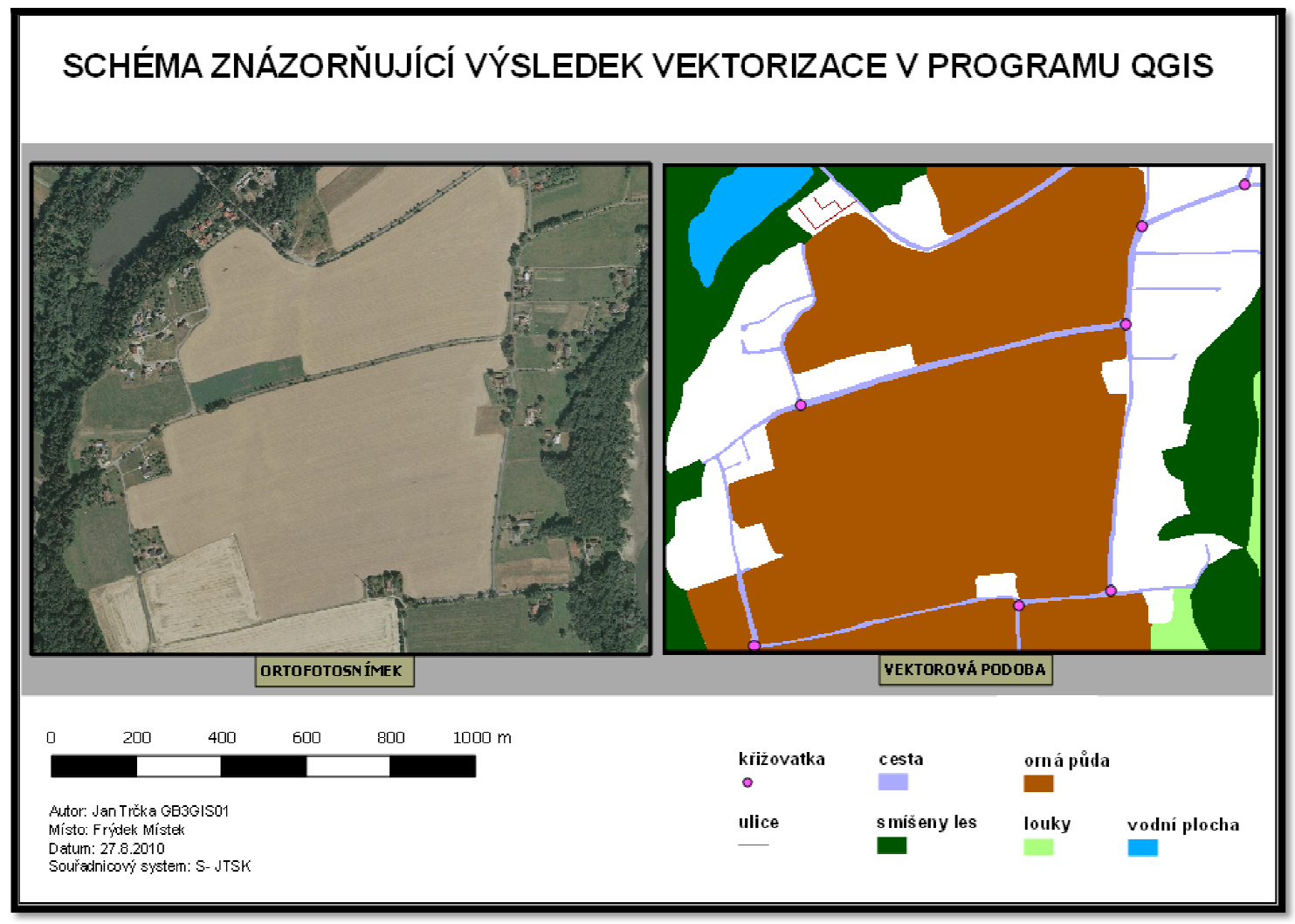

**Obrázek 15: Schéma QGIS**

#### **10.1.3 WMS**

#### 10.1.3.1 *Založení projektu*

Prvním krokem je opět vytvoření nového projektu, tento krok není potřeba detailně popisovat. Postup je stejný jako u tvorby předešlého úkolu.

#### 10.1.3.2 *Připojení*

Důležitým krokem je připojit se k serveru, který obsahuje mapové služby. K tomu budeme potřebovat URL adresu serveru, ze kterého budeme čerpat informace. Samozřejmostí je funkčnost serveru. Využití této služby je bezplatné.

#### 10.1.3.3 *Přidání vrstev*

Po vytvoření profilu, který obsahuje název a URL adresu, můžeme přistoupit, k přidávání vrstev.

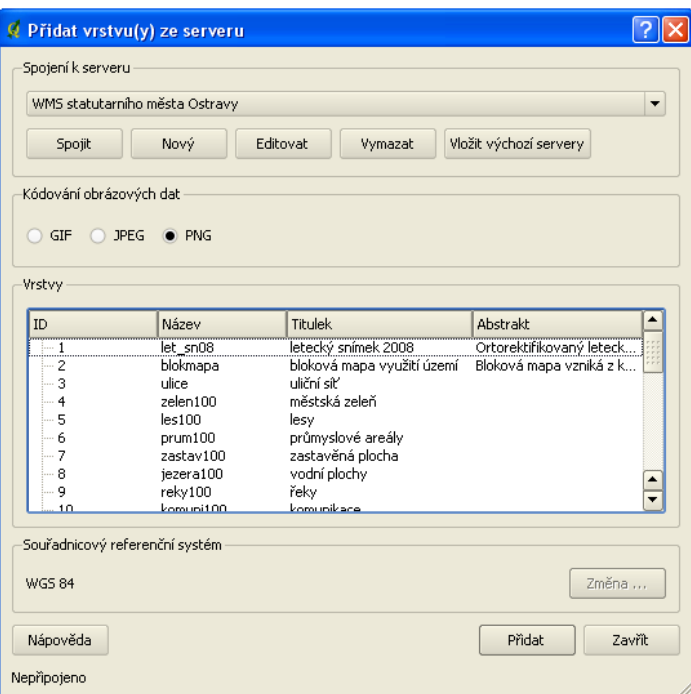

**Obrázek 16: Přidání vrstev WMS QGIS**

Po spojení se nám zobrazily dostupné vrstvy. Na (Obr.16) jsou zobrazeny vrstvy, které můžeme nalézt na WMS Statutárního města Ostravy. Každá vrstva obsahuje své ID, název a titulek. Můžeme si také všimnout údaje, v jakém kódování jsou poskytovaná obrazová data. Je zde také uveden souřadnicový referenční systém.

#### 10.1.3.4 *Výsledek*

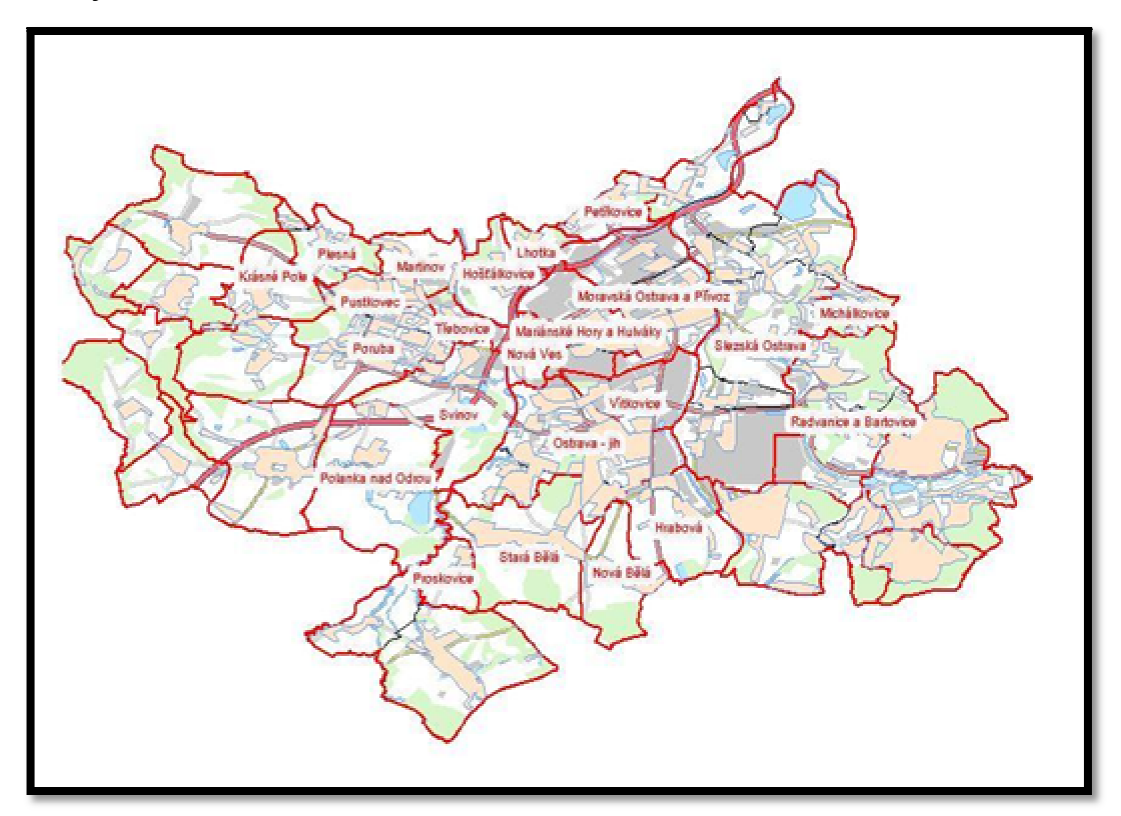

**Obrázek 17: Výsledek WMS Statutárního města Ostravy QGIS**

#### **10.2 Tvorba návodů pro jednotlivé úlohy v programu uDIG**

Programové prostředí můžeme rozdělit do pěti částí. První část je panel nástrojů, jehož pomocí si volíme jednotlivé operace. Druhá část je okno s názvem Project, obsahuje náš projekt a jeho dílčí části. Třetí část je okno s názvem Layers. Jsou zde zobrazeny všechny vrstvy načtené nebo vytvořené v našem projektu. Čtvrtá část je pracovní plocha, ve které se nám vykresluje mapa. Ve spodní části je zobrazeno aktuální měřítko a souřadnicový systém. Pátá část je okno, které obsahuje seznam námi provedených operací, atributovou tabulku (dle aktivní vrstvy) a možnost přímého vstupu na web.

Pozn. Jelikož je program v anglickém jazyce, budou použita v textu anglická slova.

#### **10.2.1 Tvorba tematické mapy**

#### 10.2.1.1 *Založení projektu*

 Po úspěšné instalaci spustíme program uDig. Následně si založíme nový projekt, k tomu nám slouží v panelu nástrojů (File/ New/ New Project). V případě nastavení pracovních jednotek se vybere správný souřadnicový systém s daty, ve kterém data jsou, dojde k automatickému nastavení jednotek jak pro pracovní plochu, tak pro měřítko. To znamená, že pro S- JTSK se jednotky nastaví na kilometry nebo metry.

#### 10.2.1.2 *Vytvoření mapového pole*

Provedeme načtení dat. V panelu nástrojů (Layer/ Add data). Data mohou být načtena ze složky, z databáze nebo využitím web serveru. Zobrazíme si vrstvy, které budou znázorněny ve výsledné mapě. V případě špatného zobrazení např. řeky budou mít žlutou barvu, je možné provést editaci.

Editaci je možné provádět u jednotlivých prvků, i když se to týká převážně jen barvy. U bodového prvku lze měnit pouze tvar. U linií a hranic polygonů můžeme nastavit pouze tloušťku.

Mapové značky můžeme použít pouze u bodů. V podstatě jsou to geometrické tvary. U linií ani polygonů tato možnost není.

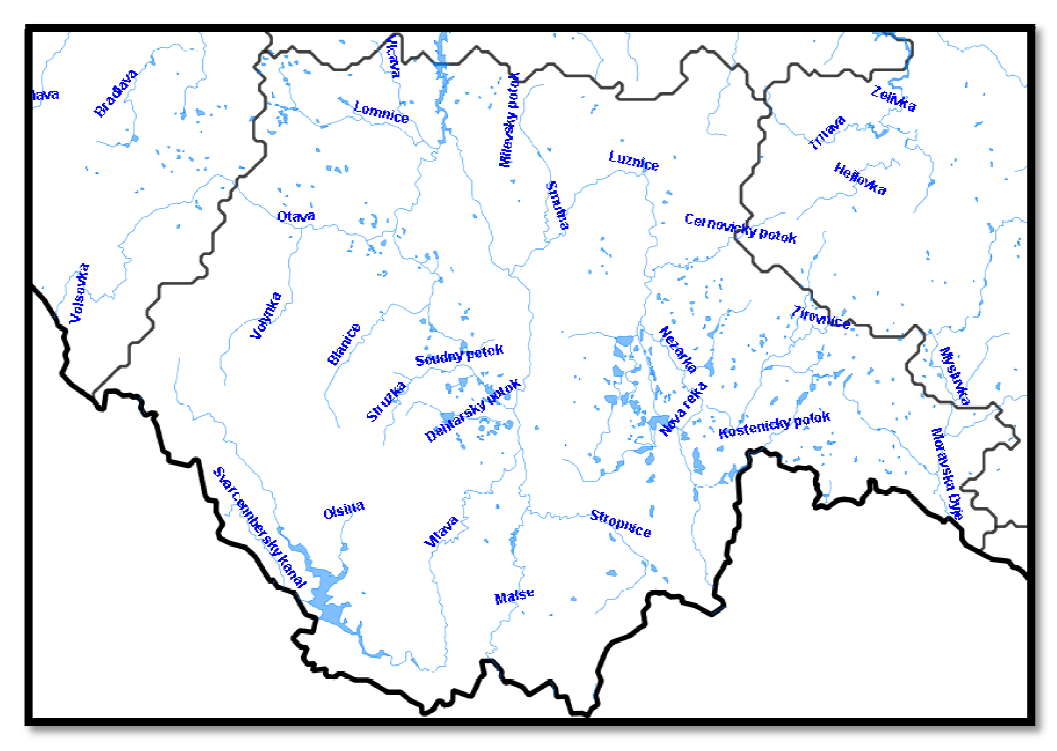

**Obrázek 18: Popisky u linií uDIG** 

U popisků lze měnit velikost a typ písma. Může dojít k překrývání navzájem nebo s jinými prvky, umístění nelze měnit. Popisky se přidávají k prvkům podle určitého pole atributové tabulky. Lze je však natáčet podle aktuální linie. U každé linie je pouze jeden popisek oproti programu QGIS.

#### 10.2.1.3 *Tvorba tiskových výstupů*

V panelu nástrojů (File/ Print) se dostáváme do prostředí pro tvorbu výstupní mapy. Nachází se zde panel (Palette), který nám bude nápomocen p ři tvorbě výstupu. Možností je málo. Pro tvorbu konečného výstupu je zde pouze jedna šablona. Pomocí funkce (Graphic) m ůžeme vložit legendu, číselné měřítko a grid. Rozmístění prvků na papíře je provedeno automaticky. Orientaci ani velikost papíru nelze nastavit. Program postrádá možnost vyexportování výstupu. Abychom mohli interpretovat výsledek, museli jsme použít printscreen. printscreen.

Možnost vložit sm ěrovku zde vůbec není. Při výbě ru souřadnicového systému S- JTSK je grafické měřítko zobrazeno jako šedé pole s textem. Číselné měřítko lze zobrazit jako text, ale pro uživatele je tato informace zavád ějící, protože nepozná v jakém měřítku mapa je. V případě použití Křovákova zobrazení se měřítko zobrazí, ale zmizí všechny na čtené vrstvy.

10.2.1.4 *Tematická mapa* 

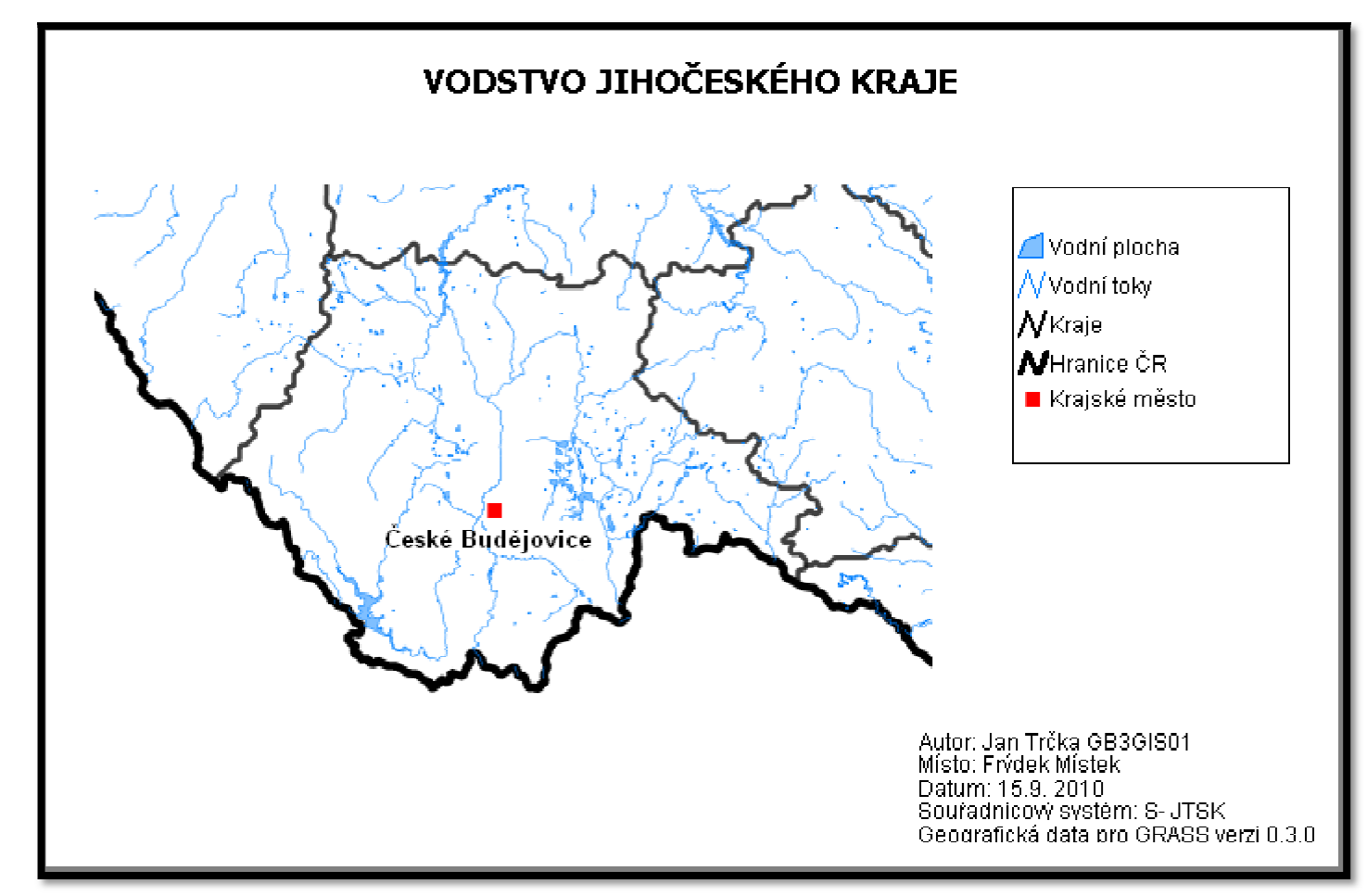

**Obrázek 19: Tematická mapa uDIG**

#### **10.2.2 Digitalizace**

#### 10.2.2.1 *Založení projektu*

Prvním krokem je opět vytvoření nového projektu, tento krok není potřeba detailně popisovat. Postup je stejný jako u tvorby předešlého úkolu.

#### 10.2.2.2 *Georeferencování*

Funkce Georeferencing je v programu uDig vytvořena jako zásuvný modul. Postup:

- a) stažení modulu z webu
- b) uloženi do složky Plugins
- c) po spuštění programu uDig se nám tato funkce objeví v hlavním okně pod názvem Transform Tool.

Máme na výběr ze čtyř transformačních metod: Afinní, Podobnostní, Projektivní a Rubber Sheeting (nereziduální transformace).

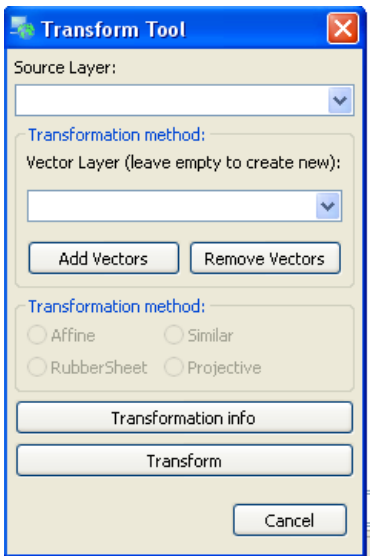

**Obrázek 20: Georeferencování uDIG** 

Pozn. Nereziduální transformace se označují transformace, které mají tu vlastnost, že provedou ztotožnění na vlícovacích bodech, z nichž byly určeny, nezávisle na jejich počtu, konfiguraci a tvarové deformaci. Většinou se používají dohromady s jinými transformacemi na odstranění zbytkových odchylek na vlícovacích bodech [10].

Nejprve si vytvoříme transformační vrstvu (Add Vectors), která bude obsahovat transformační vektory. Transformační vrstvu vytváříme k vrstvě, kterou chceme transformovat. Transformační vektory si vytvoříme pomocí funkce (Edit). Pomocí editace jsme vložili vlícovací body. Poslední krok je výběr samotné transformace.

Základní verze pluginu vsak funguje pouze pro vektorová data. Plugin pro rastry dospěl pouze do fáze prototypu. Pro referencování rastru lze použít například QGIS viz. kapitola 10.2.2.2

10.2.2.3 *Editace* 

Nejprve si vytvoříme vrstvy, které budeme chtít editovat. V panel nástrojů (Layer/ Create). U každé vrstvy je nutné zadat název, typ a referenční systém. Je zde také možnost vkládat i další atributy. Funkci (Snapping- přichytávání) nastavíme v panelu nástrojů (Window/ Preferences/ Tool/ Edit Tool). Máme na výběr několik možností: bez přichytávání, k aktuální vrstvě, k rastru, k označenému obrázku, ke všem vrstvám.

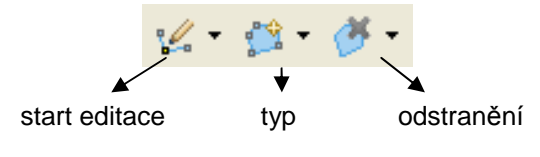

**Obrázek 21: Editace uDIG** 

**Postup:** a) spustíme editaci

b) vybereme typ

c) umístíme bod, linie, polygon

d) ukončení editace

Umístěný prvek je po celou dobu editace označen jako aktivní. Pouze po tuto dobu jej můžeme upravit nebo odstranit. Po ukončení editace je důležité projekt uložit, abychom tak předešli možným problémům .

#### 10.2.2.4 *Tvorba tiskových výstupů*

Tento krok je podrobně popsán v kapitole 10.2.1.3.

10.2.2.5 *Schéma* 

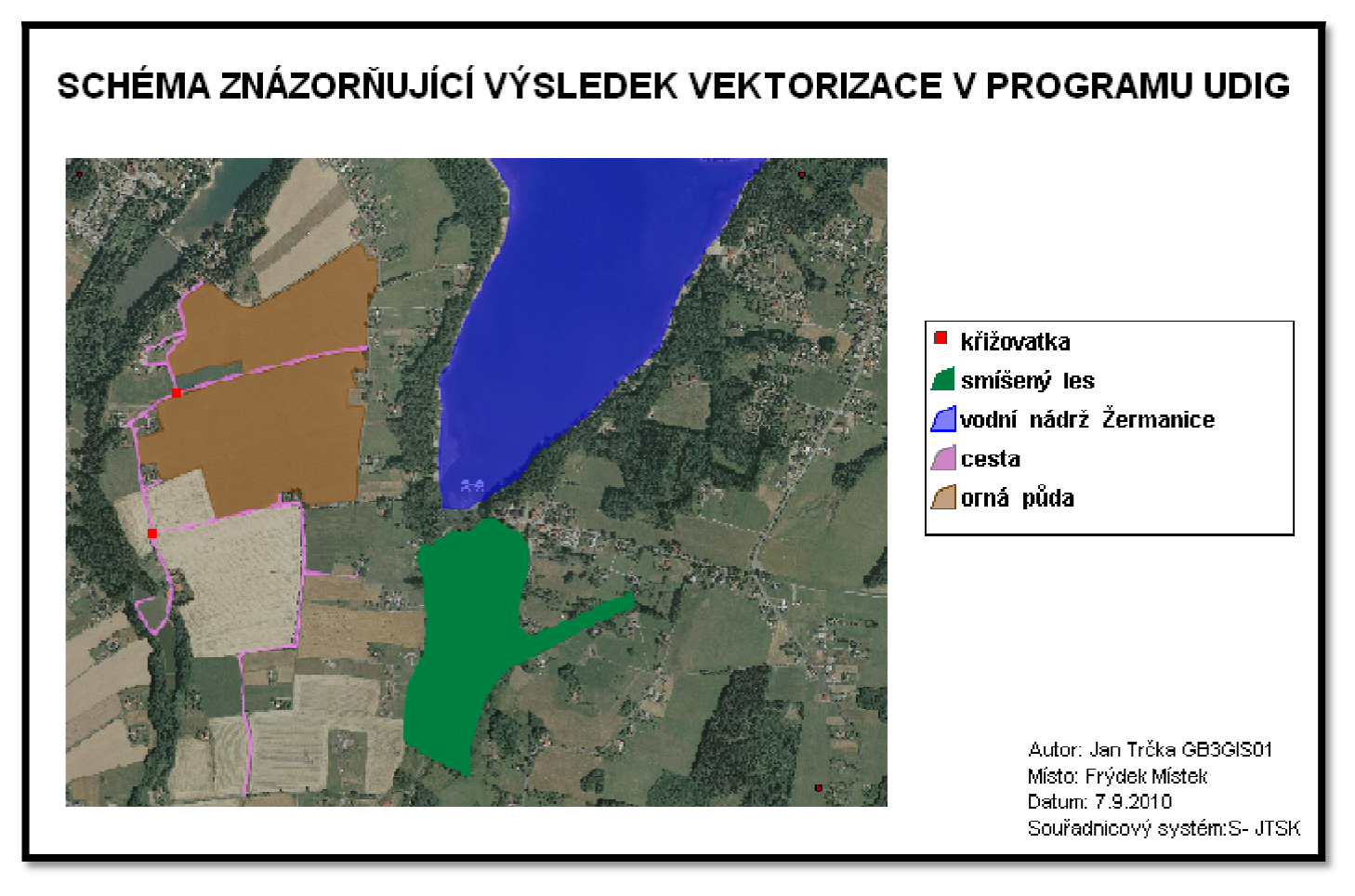

**Obrázek 22: Schéma uDIG**

#### **10.2.3 WMS**

#### 10.2.3.1 *Založení projektu*

Založíme si nový projekt, k tomu nám slouží v panelu nástrojů (File/ New/ New Project). V případě nastavení pracovních jednotek se vybere správný souřadnicový systém, ve kterém data jsou, dojde k automatickému nastavení jednotek jak pro pracovní plochu, tak pro měřítko.

#### 10.2.3.2 *Připojení*

Důležitým krokem je připojit se k serveru. Přes panel nástrojů (Layer/ Add data/ Web Map Server). Vložíme URL adresu.

#### 10.2.3.3 *Přidání vrstev*

Po vytvoření profilu, který obsahuje URL adresu, můžeme přistoupit, k přidávání vrstev.

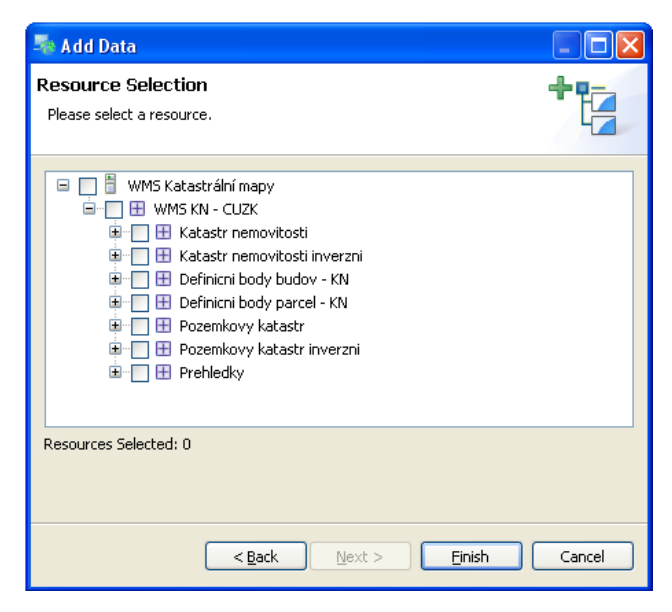

**Obrázek 23: Přidání vrstev WMS uDIG** 

WFS klient umožňuje jak prohlížení, tak editaci dat poskytovaných prostřednictvím služby WFS a WFS-T. WMS klient umožňuje prohlížení dat zprostředkovaných pomocí WMS služby.

#### 10.2.3.4 *Výsledek*

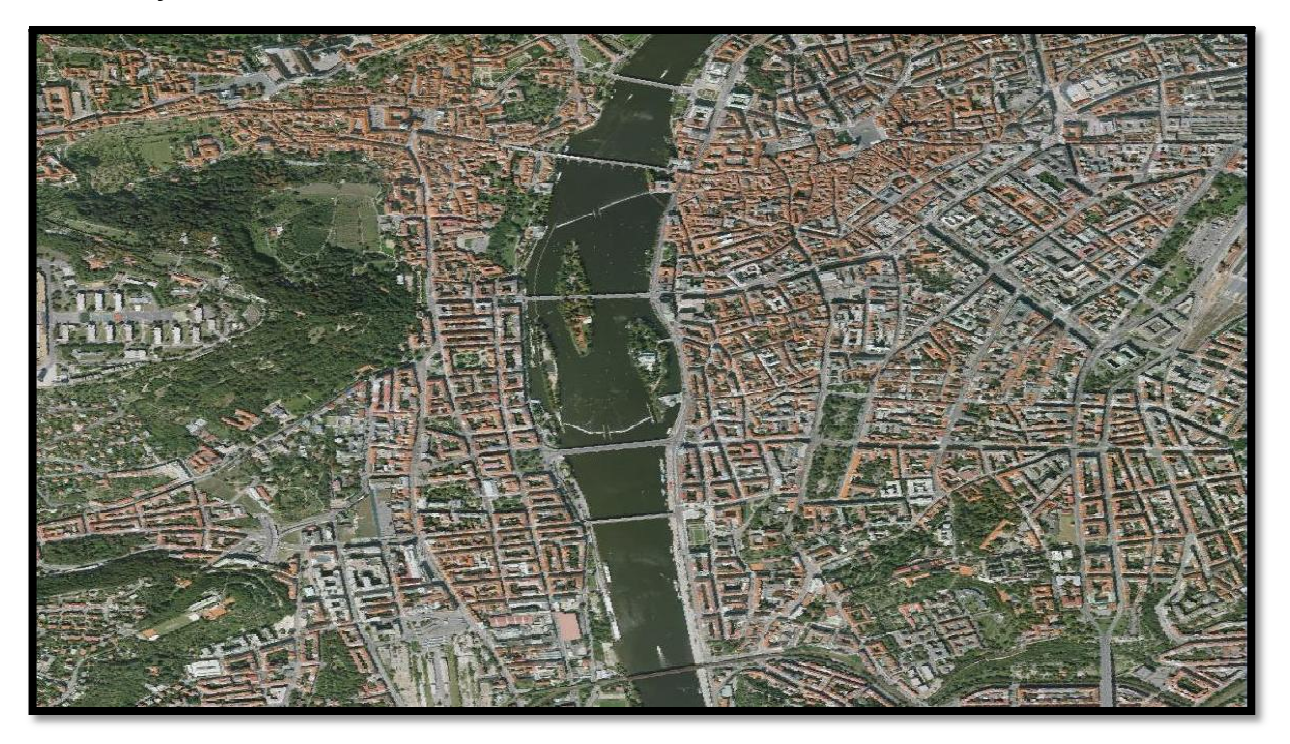

**Obrázek 24: Výsledek WMS Letecký snímek Praha 2008 uDIG** 

### **10.3 Tvorba návodů pro jednotlivé úlohy v programu GRASS**

Zadané úlohy byly prováděny v programu GRASS na platformě Linux i Windows. V případě Linux verze se pracovní prostředí skládá ze tří částí. Program můžeme ovládat přes grafické rozhraní (část první), nebo také přes textovou konzoli (část druhá). Poslední částí je mapové okno (grafický výstup dat). Pro platformu Windows je textová konzole součástí grafického rozhraní. Tvorba tematické mapy a digitalizace byla provedena ve verzi pro Windows. V případě WMS služby byla použita verze pro Linux z důvodu problému při připojení služby.

#### **10.3.1 Tvorba tematické mapy**

#### 10.3.1.1 *Založení projektu*

V prvé řadě si zvolíme cestu k našemu kořenovému adresáři. V tomto adresáři se budou nacházet data, s kterými budeme později pracovat. Je důležité volit cestu co nejkratší, předejdeme tak možným problémům.

Lokace projektu je území, ve kterém se nachází jednotlivé pracovní oblasti neboli mapsety. Vytvoření nové lokace je snadné díky průvodci, který nás vede jednotlivými kroky. Nejprve určíme název lokace, zvolíme způsob vytvoření a nastavíme region tj. pracovní oblast.

Způsoby vytvoření lokace:

- zvolit parametry souřadného systému ze seznamu (primární)
- zvolit EPSG kod souřadného systému
- načíst projekci a datum z již georeferencovaného souboru
- použít matematický systém XY (kartézské souřadnice)

Protože budeme používat vytvořená data pro GRASS, není potřeba nastavit lokaci. Vytvoříme si pouze mapset, ve kterém budeme provádět zadané úlohy. Jelikož bude jako příklad uvedena tematická mapa jižních Čech, nazveme si mapset: jhcech. Je doporučeno nepoužívat diakritiku a dlouhá slova, spustíme GRASS.

#### 10.3.1.2 *Vytvoření mapového pole*

Nejprve si načteme vrstvy, které potřebujeme pro vytvoření tematické mapy. Jelikož vytváříme tematickou mapu vodstva, budeme importovat vektorová data.

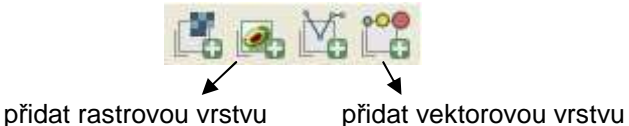

**Obrázek 25: Panel nástrojů GRASS** 

GRASS umožňuje načítat i různé vrstvy založené na rastru, nebo na vektoru. V případě rastru, například můžeme přidat vrstvu, která je rozložena na 3 barevné složky RGB. Pro vrstvy založené na vektoru je nyní novou funkcí možnost zobrazení grafů vektorových dat v pracovním okně programu GRASS.

Vraťme se zpět k našemu postupu. Po kliknutí na ikonu přidat vektorovou vrstvu se nám zobrazí okno. V tomto okně nastavíme vlastnosti vrstvy, kterou chceme importovat a zobrazit. Přiřadíme cestu k vektorové vrstvě (povinný údaj). Dále můžeme zvolit barvu a tloušťku vektorové vrstvy, zobrazení, symbol, umístění popisků, atd.

Popisky jsme vytvořili jako novou vektorovou vrstvu (vektor/ vytvořit vektorovou mapu/ vytvořit popisky), nebo pomocí příkazu **v.label**. V následujícím okně vyplníme název vstupní vektorové vrstvy tj. řeky a vybereme název sloupce z atributové tabulky tj. název. V položce volitelné parametry nazveme výstup. Nesmíme zapomenout také zadat název písma (standard), velikost a umístění popisků (podél linií). Po vytvoření vrstvy popisky, můžeme provést import k vrstvě řeky. V panelu nástrojů máme ikonu (přidat vrstvu s popisky).

Na (Obr.26) vidíme popisky zobrazené podél linií. Problém překrývání popisků nastal v místech, kde je větší hustota rozmístění řek. Tento problém byl nepatrně eliminován v podobě nastavení velikosti písma, což mělo za následek špatnou čitelnost názvu.

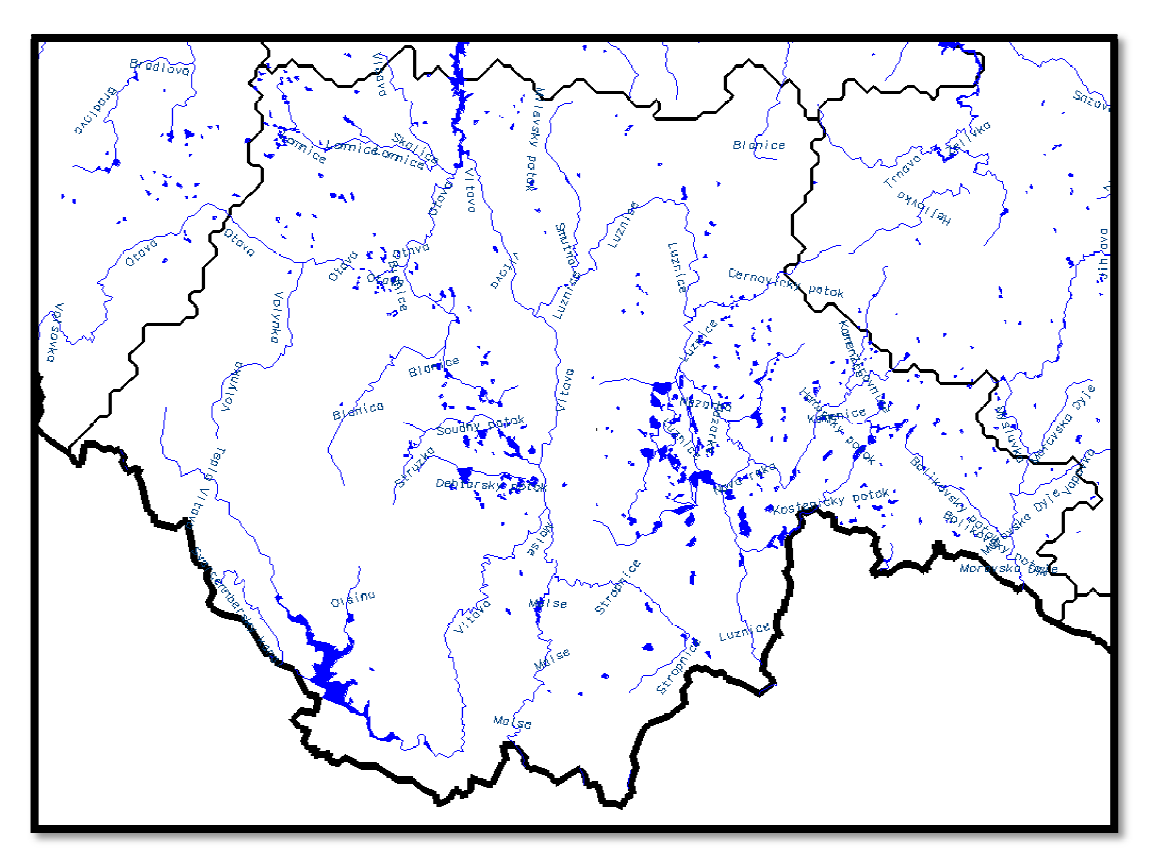

**Obrázek 26: Popisky u linií GRASS** 

#### 10.3.1.3 *Tvorba tiskových výstup*

Výstup tvoříme v mapovém okně. Velikost výstupu si můžeme určit sami, nebo z předdefinovaných možností. Máme možnost výsledek exportovat do souboru, nebo do obrazového formátu. V této části vkládáme také kompoziční prvky, které by měla mapa obsahovat.

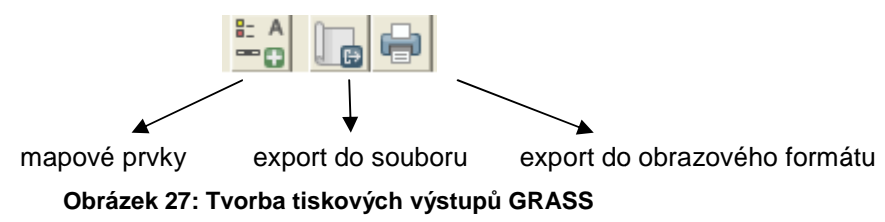

Název a tiráž mapy vytvo říme přes (mapové prvky/ vytvoř it novou vrstvu s textem). Tímto postupem vkládáme také legendu a grafické měřítko se směrovou růžicí. U textu m ůžeme měnit polohu, velikost, typ písma , písma, nebo jej ohraničit.

 V případě grafického měřítka můžeme měnit polohu, ale ne velikost. Současně s měřítkem se nám zobrazuje směrovka, která je předem nadefinovaná. Číselné měřítko lze přidat pouze jako text.

Legendu vytvoříme přes tlačítko (mapové prvky/ legenda) v mapovém okně v horní části nad zobrazenou mapou. Ale je zde problém a tím je, že legenda se u vektorových dat nezobrazuje. V případě rastrových dat se legenda zobrazí a můžeme u ní měnit polohu, nebo přidat rámeček. Nelze měnit typ a velikost písma.

#### 10.3.1.4 *Tematická mapa*

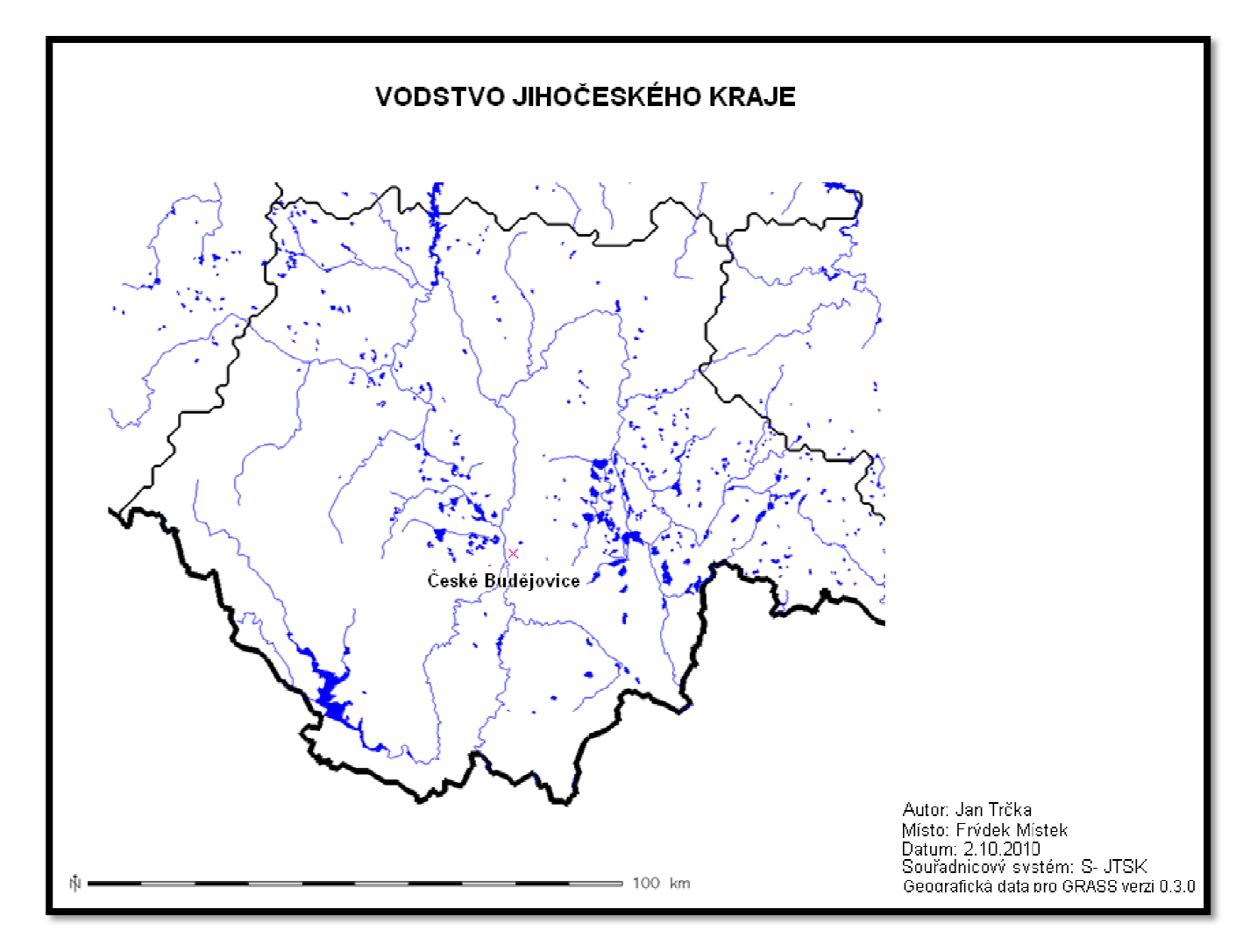

**Obrázek 28: Tematická mapa GRASS** 

#### **10.3.2 Digitalizace**

#### 10.3.2.1 *Založení projektu*

Nejprve si zvolíme cestu, neboli kořenový adresář, kam se bude náš projekt ukládat. Vytvoříme si také nový mapset georeference. Tento mapset je určený pro georeferencování (přiřazení snímku do souřadnic). Mapset ostravsko slouží pro samotnou digitalizaci leteckého snímku. Podrobný postup založení projektu viz. kapitola 10.3.1.1

#### 10.3.2.2 *Zobrazení*

V prvé řadě provedeme import leteckého snímku v png formátu do programu GRASS (soubor/ import raster data), nebo příkazem **r.in.gdal**. Aby se snímek úspěšně naimportoval, musíme zadat následující:

- 1) zadat cestu k souboru s daty (snímek)
- 2) pojmenovat výstup (např. oblast)
- 3) zadat název titulku pro výslednou rastrovou mapu (např. Letecký snímek *č*ásti Ostravska)
- 4) přepsaní mapové projekce (volitelná položka)

Výsledkem jsou tři rastrové obrázky: oblast.red, oblast.green, oblast.blue. Jak můžeme vidět, každá z těchto obrázků obsahuje jednu barevnou složku. Přes panel nástrojů (přidat různé vrstvy založené na rastru/ "přidat vrstvu RGB"- nativní pojmenování přeloženého GRASSu do češtiny) vkládáme postupně vytvořené rastrové obrázky. Tento krok můžeme také provést přes příkaz **d.rgb**. Jedná se o zobrazení jednotlivých kanálů jako barevné syntézy. Výsledkem by mělo být lepší rozlišení leteckého snímku.

Může se stát, že se nám na monitoru nezobrazí výsledek. Tento problém může být zapříčiněn špatným nastavením regionu. Region nastavíme přesně podle rastrové mapy: **g.region** rast=oblast.red

#### 10.3.2.3 Georeferencování

Nyní se budeme snažit snímek s názvem oblast připojit do souřadnic. V pracovním mapovém okně jsme zjistili, že levý roh snímku je umístěn na počátku, viz. (Obr.29). (Obr.29).

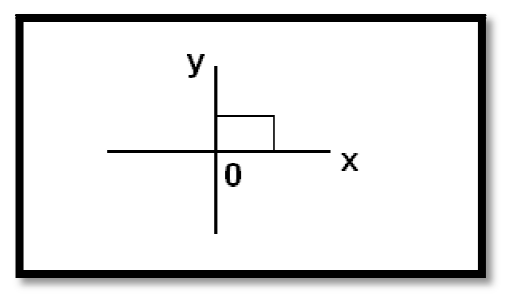

**Obrázek 29: Umístění snímku v počátku** 

Abychom snímek p řipojili do souřadnic, musíme provést georeferenci. V panelu nástrojů (soubor/ georektifikace). Zvolíme typ mapy tj. rastrová data, zdrojovou lokaci tj. CR a zdrojový mapset tj. georeference, ve kterém je uložen snímek oblast. Jako poslední krok při nastavení georektifikace je nutnost vybrání obrazu pro zadávání vlícovacích bodů tj. oblast.red@georeference

| 愈<br>法士<br>Vybrat metodu georektifikace pro rastrovou vrstvu<br>georektifikace 1. řádu ( C georektifikace 2. řádu ( C georektifikace 3. řádu<br>$\sqrt{2}$ |               |               |               |               |             |              |  |
|----------------------------------------------------------------------------------------------------|---------------|---------------|---------------|---------------|-------------|--------------|--|
| Spojit s výpočetním regionem v cílové location<br>Vlicovací body (GCP)                                                                                     |               |               |               |               |             |              |  |
|                                                                                                    | použite   X s | Y souřadnice  | V(ýchodní) so | S(everni) sou | Dopředná ch | Zpětná chyba |  |
|                                                                                                    | 281.27290     | 367.179337232 | $-472716.83$  | $-1118045.99$ |             |              |  |
|                                                                                                    | 0.0           | 0.0.          | 0.0           | 0.0           |             |              |  |
|                                                                                                    | 0.0           | 0.0           | 0.0           | 0.0           |             |              |  |

**Obrázek 30: Vytvoření a správa vlícovacích bodů**

Proces je takový, že nejprve vkládáme vlícovací bod do obrazu a do tabulky zadáme skutečné souřadnice tohoto bodu, které si můžeme dohledat například na mapovém serveru: Český ú řad zeměměřičský katastrální. Takto musíme zadat minimálně 3 body. Nesmíme ovšem zapomenout na znaménko mínus, protože je obraz otočen. Na závěr provedeme přepočítání, jak přesně jsme vlícovací body vložili a provedeme georeferenci.

#### 10.3.2.4 *Editace*

Nejprve si vytvoříme vrstvy, které budeme chtít editovat. Přes panel nástrojů (vytvořit vektorovou mapu). U každé vektorové mapy zadáme její název a zvolíme možnost (vytvořit atributovou tabulku). V našem případě máme vytvořeny 4 vektorové mapy: les, pole, zástavba, cesta. Přes vlastnosti vytvořené vektorové mapy se dostaneme do atributové tabulky. Zde můžeme měnit, nebo přidávat další atributy.

Digitalizace se spouští přes panel nástrojů (vektor/ vytvořit vektorovou mapu/ digitize vektor) nebo příkazem **v.digit**. Nyní si vybereme vytvořenou vektorovou mapu a můžeme začít s editací.

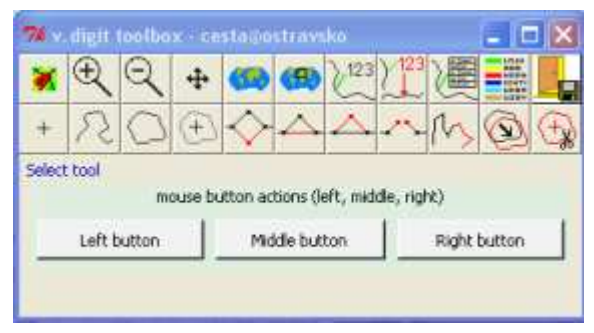

**Obrázek 31: Editace GRASS** 

Samotná editace je přehledná, ale co se týče ovladatelnosti, je složitější. Pro nové uživatele to může být zpočátku problém. Nevýhodou při editaci je časté sekání systému při používání prvků v digitalizaci. Funkce (Snapping- přichytávaní) je v rámci jedné vrstvy. Když uzavíráme plochu, přichytává počáteční bod.

#### 10.3.2.5 *Tvorba tiskových výstupů*

Tento krok je podrobně popsán v kapitole 10.3.1.3

10.3.2.6 *Schéma* 

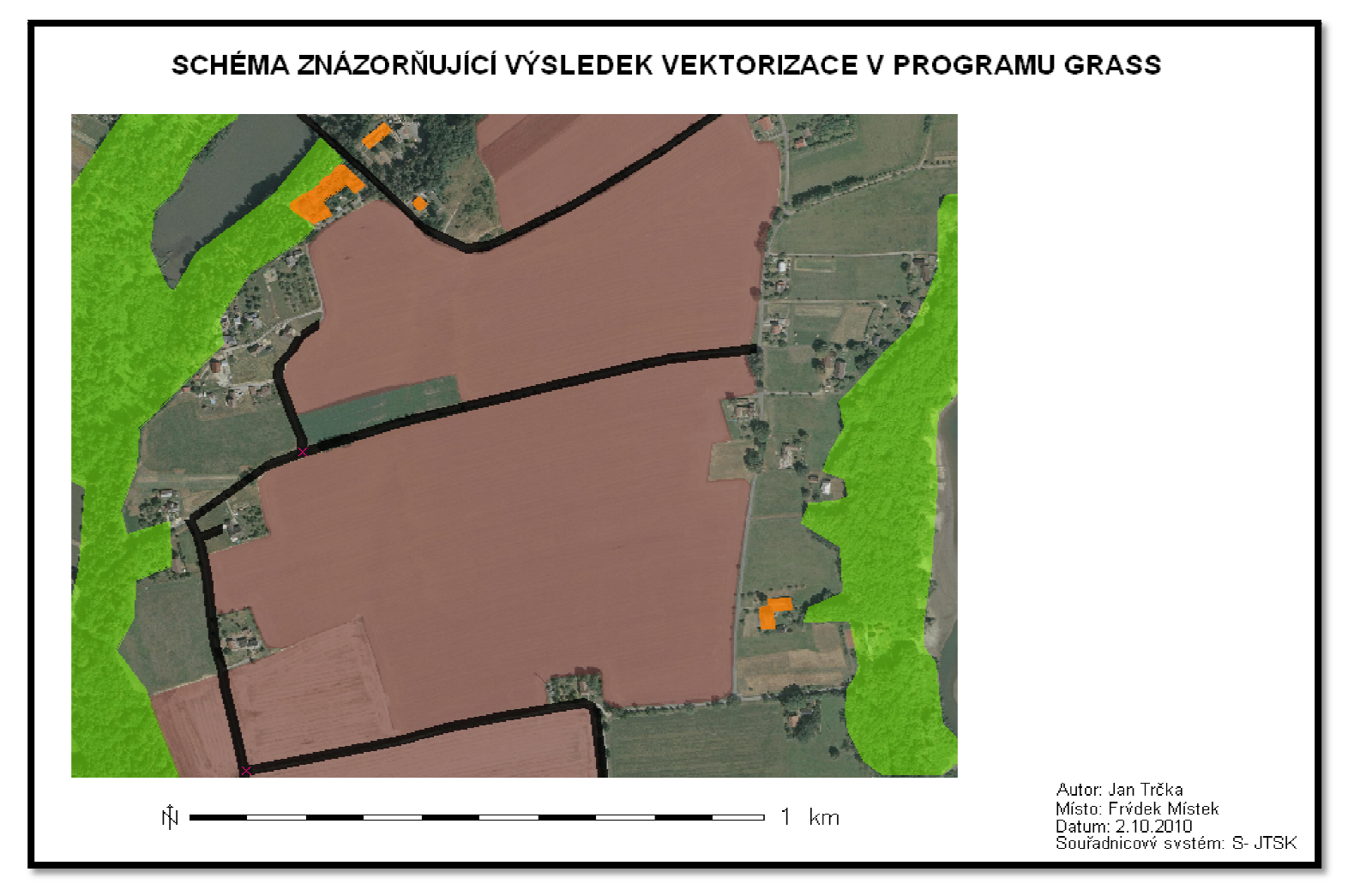

**Obrázek 32: Schéma GRASS** 

#### **10.3.3 WMS**

GRASS s WMS nepracuje tak, jako ostatní klasické GISy. GRASS pomocí WMS služby naimportuje obrázek (podle nastavení regionu) a dále se s ním pracuje jako s běžným rastrem.

V návodu pro WMS službu v programu GRASS byla použita ukázková data North Carolina USA, do nichž byl pomocí WMS naimportován obrázek poskytnutý serverem NASA.

Ukázkový příklad využití WMS v GRASSu je proveden na platformě pro Linux.

#### 10.3.3.1 *Založení projektu*

Nejprve si uložíme ukázková data, která jsme si stáhli z domovských stránek GRASSu (sekce download) do našeho pracovního adresáře. Po spuštění programu si vytvoříme nový mapset (test\_wms).

Z ukázkových dat jsme si zobrazili railroads, roadsmajor, streets. Výsledkem je síť cest a ulic. Načteme si také boundaryregion, jde o ohraničení pracovní oblasti, se kterou budeme dále pracovat.

#### 10.3.3.2 *Připojení*

- 1) r.in.wms mapserver=[URL adresa]-l zobrazení seznamu dostupných vrstev
- 2) g.region res=30 –ap nastavení pracovní oblasti na rozlišení 30 metrů
- 3) r.in.wms output=elevation\_meters mapserver[URL adresa]

pozn. ap parametr, a- upravení regionu na rozlišení, p- podoba výstupu (tisk)

#### 10.3.3.3 *Přidání vrstev*

V panelu nástrojů pomocí ikony přidat rastrovou vrstvu, importujeme obrázek (elevation\_feet).

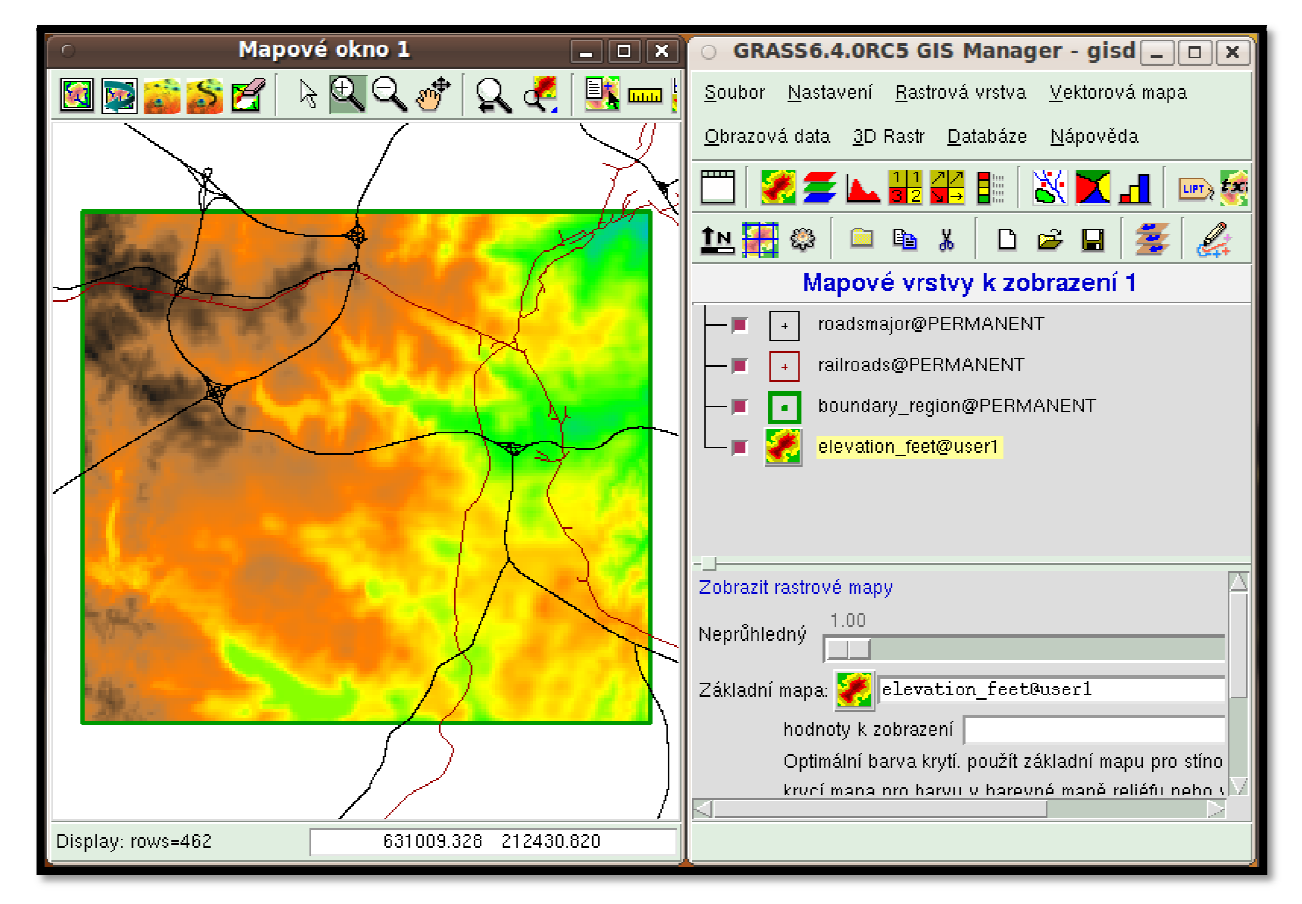

10.3.3.4 *Výsledek* 

**Obrázek 33: Výsledek WMS North Carolina USA GRASS**

# **11 Zhodnocení a porovnání stávajících možností jednotlivých programových produktů a doporučení vhodného produktu**

Program GRASS jsme se snažili testovat především ve verzi pro Windows. V případě problémů se zadaný úkol provedl na platformě Linux. Tento program je určen spíše pro náročnější uživatele, kteří už mají nějaké zkušenosti s oblasti GIS a kartografie. Co se týče ovladatelnosti, byl tento program nejnáročnější. Program nabízí i možnost ovládání přes textovou konzoli. Jako hlavní nedostatek u tohoto programu se ukázala absence některých základních kompozičních prvků, při tvorbě výstupu.

Program uDIG se snaží v maximální možné míře využít již vytvořených knihoven. Prostředí je přehledné, intuitivní. Program je v anglickém jazyce. Při práci s programem jsme narazili na několik úskalí. Například u tvorby tiskových výstupu postrádáme některé důležité prvky, nebo jejich možnosti zobrazení jsou omezeny. Při řešení úkolu tematické mapy se vyskytl problém v případě popisků u linií, docházelo k překrývání názvů. V případě transformace souřadnic u leteckého snímku byl použit zásuvný modul. Program uDIG je vhodný spíše pro testování než pro tvorbu kvalitních výstupů.

Program QGIS by mohl být nejvhodnější programový nástroj pro studenty zeměpisu. Při práci s tímto programem jsme si mohli všimnout přehledného, velmi příjemného prostředí, které je kompletně přeloženo do češtiny. Ovládání je intuitivní. Problém nastal pouze při vyexportování výstupu v případě úkolu digitalizace, kdy docházelo k opakovanému pádu systému. Tento problém byl vyřešen použitím screenu. QGIS nabízí mnoho společných funkcí GISu, počínaje základními funkcemi a konče zásuvnými moduly.

Námi testované programové produkty se stále rozvíjejí a je jen otázka času kdy se plnohodnotně vyrovnají licenčním programům.

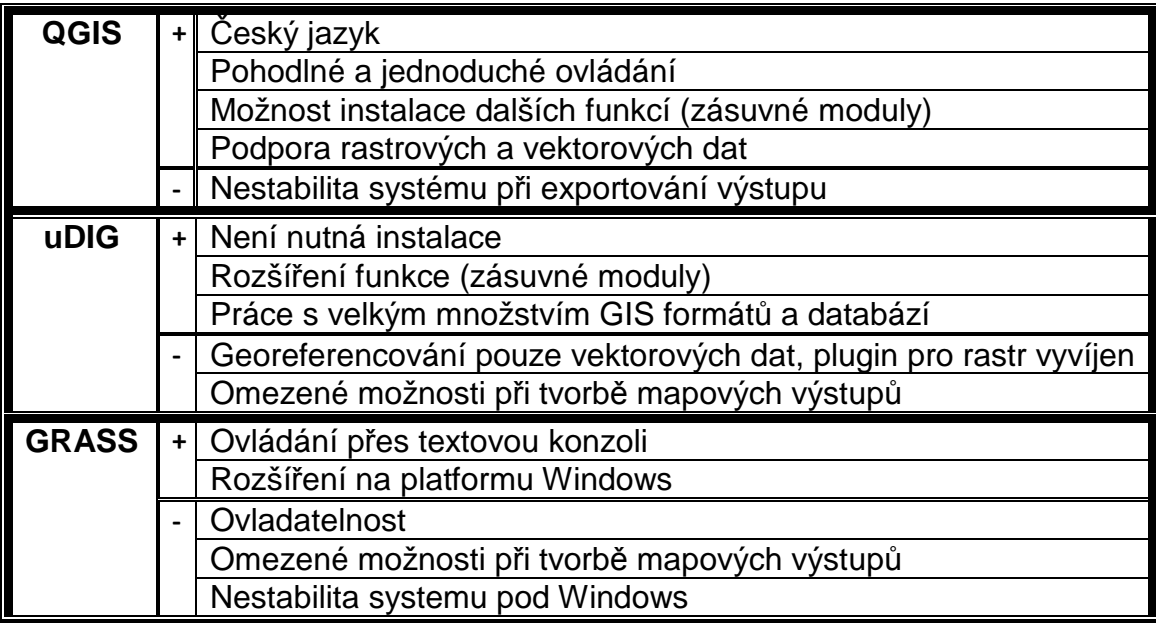

**Tabulka 2 : Zhodnocení** 

# **12 Závěr**

Bakalářská práce byla zaměřena na Open Source GISy. Konkrétně, na tři nejběžněji používané programy z této oblasti (GRASS, QGIS, uDIG). Nejprve jsme museli získat volně dostupná data, která jsme použili při testování a samotné realizaci úloh v jednotlivých programech.

Návod je vytvořen tak, aby co možná nejvíce usnadnil práci studentům při tvorbě zadaných úloh. U každé úlohy byl vytvořen ukázkový výstup. Tento výsledek nám také umožnil udělat si obrázek, které programy jsou lepší pro tvorbu kartografických výstupů. Práce také obsahuje základní definici pojmů z oblasti tematické kartografie.

V závěru práce bylo provedeno zhodnocení a doporučení vhodného programového produktu.

# **13 Seznam obrázků, tabulek**

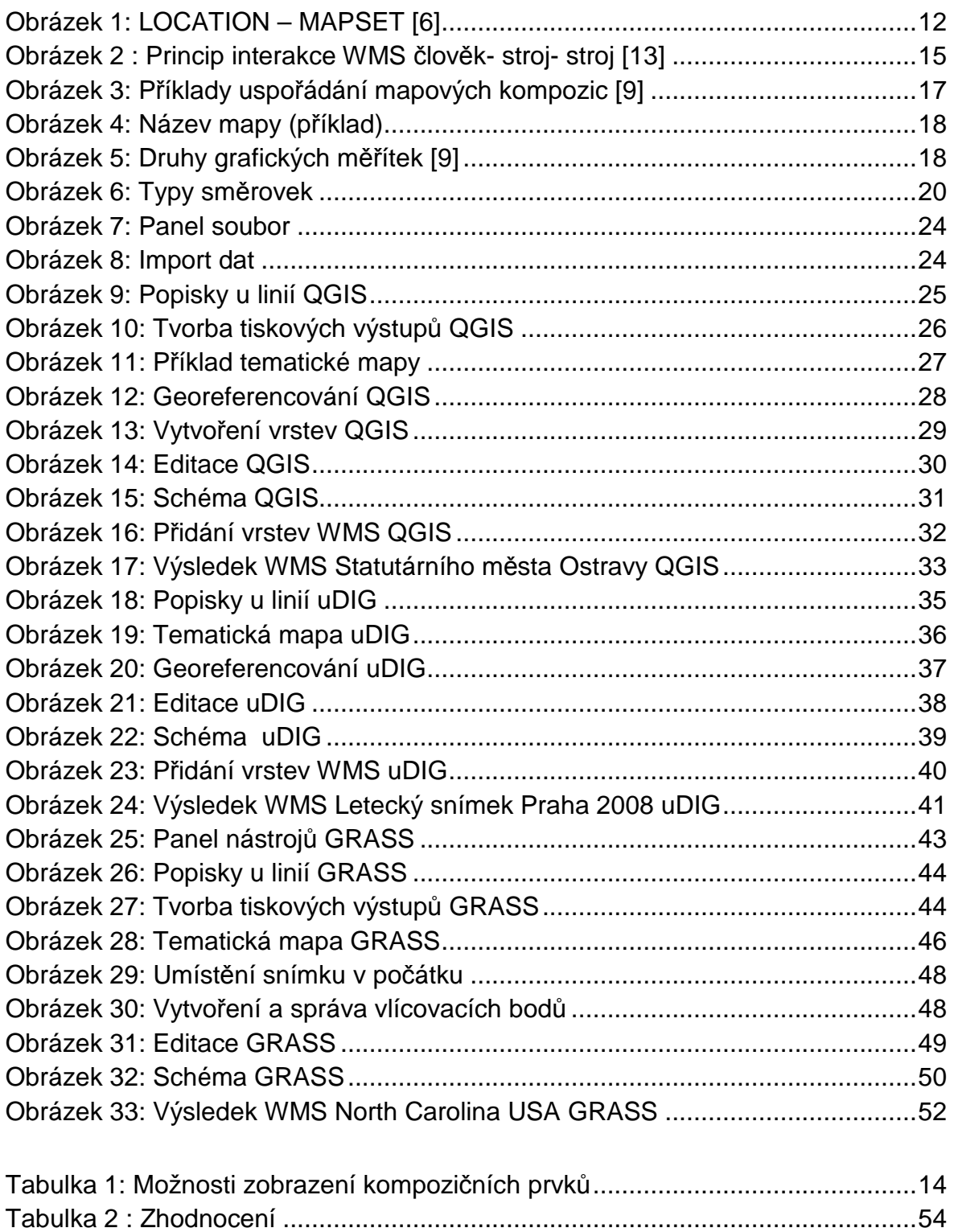

# **14 Literatura**

- 1. Geografická data ČR pro GRASS : verze 0.3.0. [online]. GRASSwikiCZ, 2005[cit. 2009-27-09]. Dostupné na WWW: <http://grass.fsv.cvut.cz/gwiki/FreeGeodataCZ>
- 2. Geografická data North Carolina, South Dakota USA [online]. GRASS Development Team 2010 [cit. 2010-28-06]. Dostupné na WWW: < http://grass.fbk.eu/download/data.php>
- 3. Mertenová, M.; Možnosti tvorby kartografických výstupů v prostředí Open Source GIS nástrojů. Ostrava: VŠB- Technická univerzita Ostrava, 2007
- 4. Seemann, P.; Free software GIS. Praha: ČVUT Katedra mapování a kartografie [online] 2008 [cit. 2010-25-07]. Dostupné na WWW, formát PDF: <http://www.finc.cz/skola/semestr10/nadstavby-free-gis.pdf>
- 5. Sladký, J.,: Základy programování pro uDIG, Západočeská Univerzita v Plzni [online] 2008 [cit. 2010-12-07]. Dostupné na WWW, formát PDF: <http://gis.zcu.cz/studium/agi/referaty/2008/Sladky\_uDig/>
- 6. Machová, J.,: Představení alternativní GIS technologie- GRASS, Západočeská Univerzita v Plzni, Fakulta aplikovaných věd [online] 2004 [cit. 2010-12-08]. Dostupné na WWW, formát PDF: <gis.zcu.cz/studium/ugi/referaty/05/ArchivReferatu/Machova\_GRASS.pdf>
- 7. VOŽENÍLEK, V.: Aplikovaná kartografie I. Tematické mapy, Olomouc, Univerzita Palackého v Olomouci, 2001, 2. Vydání, 187 s., ISBN 80-244-0270- X.
- 8. KAŇOK, J.: Tematická kartografie, Skriptum, Ostrava, Ostravská univerzita, fakulta přírodovědecká, 1999, 318 s., ISBN 80-7042-781-7.
- 9. VOŽENÍLEK, V.: Zásady tvorby mapových výstupů, Ostrava, Univerzita Palackého v Olomouci, přírodovědecká fakulta, 2002, 42. S.
- 10. Doubrava, P.: Zpracování rastrových mapových podkladů pro využití v oblasti aplikací GIS a katastru nemovitostí, Doktorská disertační práce, ČVUT v Praze, fakulta Geodezie a Kartografie [online] 2005 [cit. 2010-12-11]. Dostupné na WWW, formát PDF: < http://projekty.geolab.cz/gacr/a/files/dis\_doubrava.pdf>
- 11. Ježek, J.: Open Source GIS uDIG Desktop and Platform, ČVUT v Praze, Fakulta stavební- mapování a kratografie [online] 2007 [cit. 2011-13-01]. Dostupné na WWW, formát PDF: <www.fce.vutbr.cz/veda/JUNIORSTAV2007/Sekce\_6.1/Jezek\_Jan\_CL.pdf>
- 12. Bukáček, M.: Využití geoinformačních systému ve výuce [online] 2011[cit. 2011-29-3]. Dostupné na WWW: <http://www.pocitacveskole.cz/obsah/vyuzitigeoinformacnich-technologii-ve-vyuce-e-learningovy-kurz>
- 13. Jiránek, J.: Webový portál o mapových službách, Bakalářská práce, ČVUT v Praze, fakulta Geodezie a Kartografie [online] 2007 [cit. 2011-05-04]. Dostupné na WWW, formát PDF: < http://geo2.fsv.cvut.cz/~soukup/bkl/jiranek/jiranek.pdf>